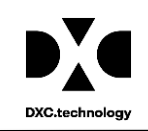

# DY Riskmaster Acce Perator

# **Mail Merge functioning without ActiveX for Chrome, Firefox and IE**

## Table of Content

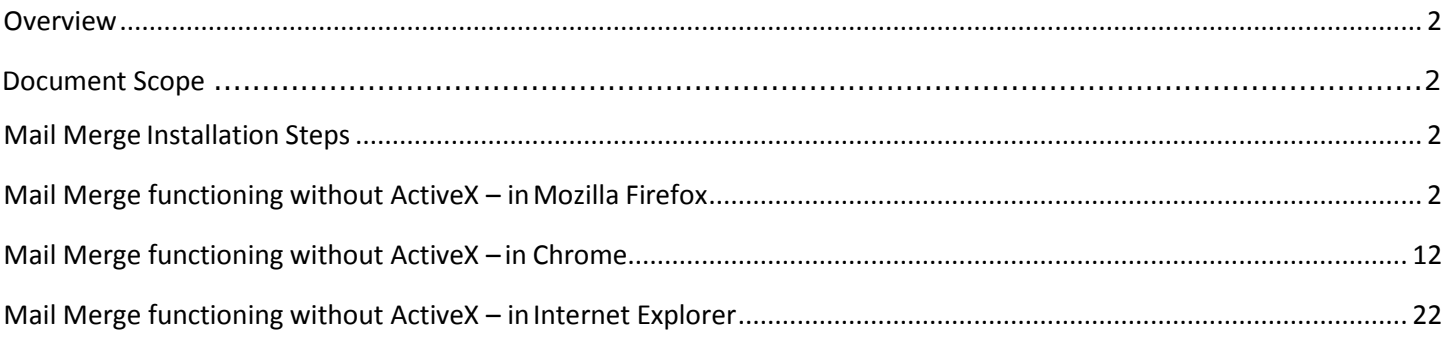

### <span id="page-1-0"></span>**Overview**

Since the 'Mail Merge' functionality is browser independent, users don't need to enable Active X setting or Install Silverlight for Internet Explorer, Mozilla Firefox and Chrome to create word templates, merge letters or edit documents. Now, Mail Merge uses Custom URL Protocol handler.

### <span id="page-1-1"></span>**Document Scope**

This document walks you through the steps required to install and setup in Mozilla Firefox, Chrome and Internet Explorer browsers for using the RISKMASTER Mail Merge feature.

### <span id="page-1-2"></span>**Mail Merge Installation Steps**

The below mentioned steps are required on each client machine and should be performed once RISKMASTER Accelerator (RMA) 17.1 is installed. To install/upgrade RISKMASTER please refer to the appropriate rmA document on [www.riskmaster.com.](http://www.riskmaster.com/)

## <span id="page-1-3"></span>**Mail Merge functioning without ActiveX – in Mozilla Firefox**

### **Note:**

• For running Mail Merge App in Mozilla Firefox, you need to install the plugin from the below link-

https://addons.mozilla.org/en-us/firefox/addon/fxclickonce/

(*Copy the URL in Mozilla Firefox Browser to install the Plugin)*

• If mail merge is not opening in office 365 or word 2016, first you need to repair Office 365 installation in control panel and then go ahead.

### **Description of the screen:**

1. Run the link on the Mozilla Firefox Browser. The below window opens.

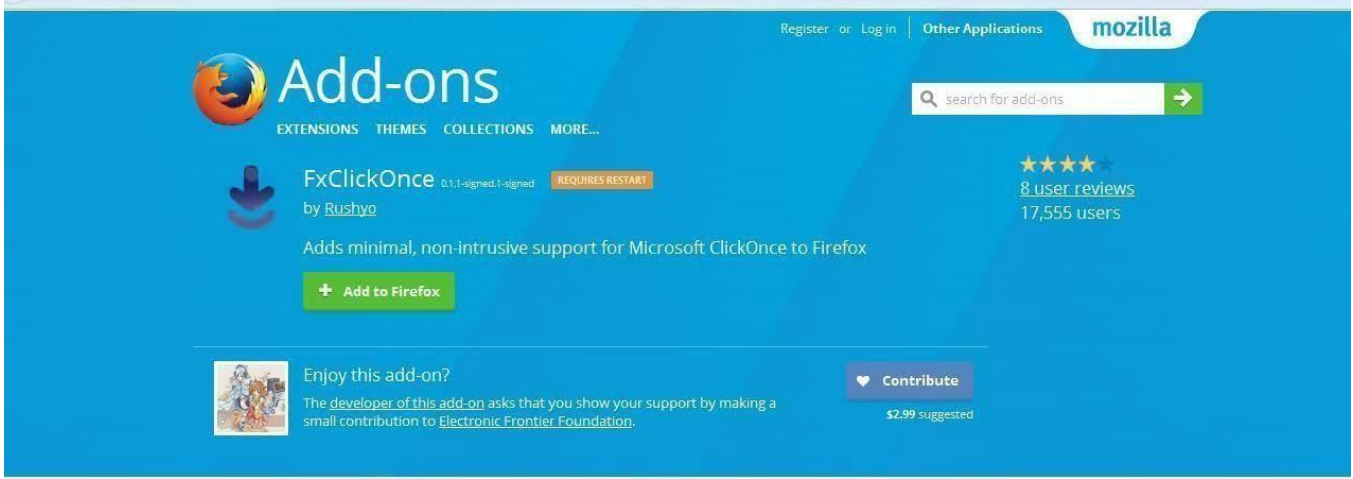

2. Click on "Add to Firefox".

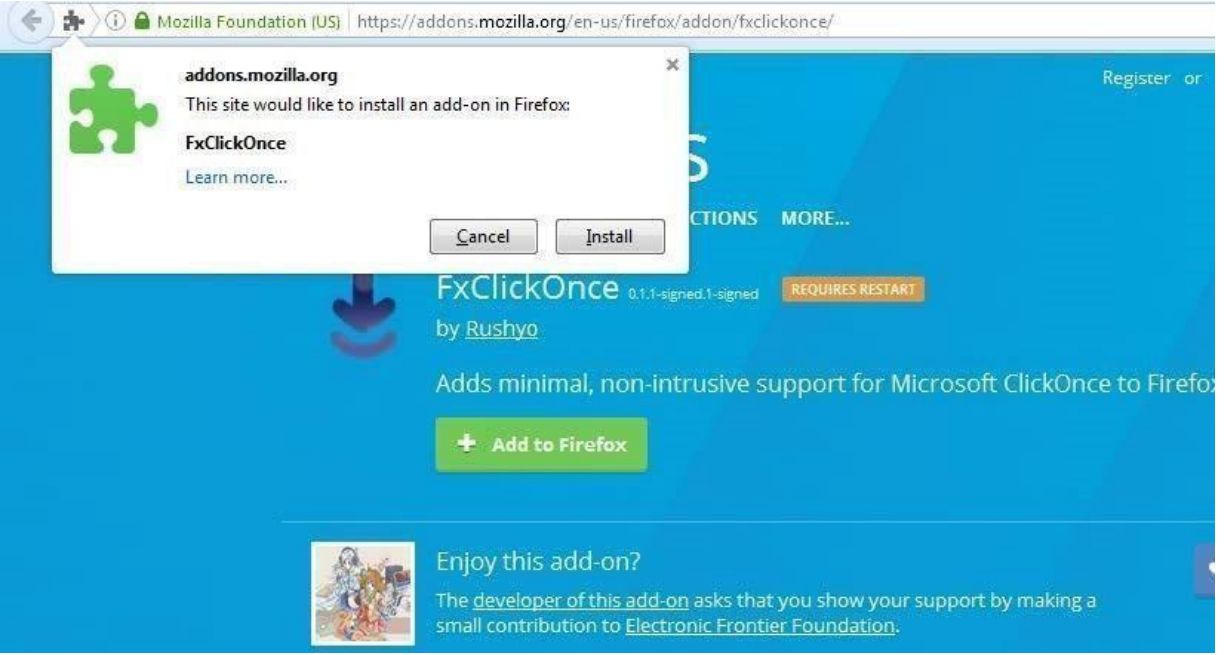

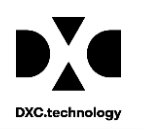

3. You get "FxClickOnce" installed in your system.

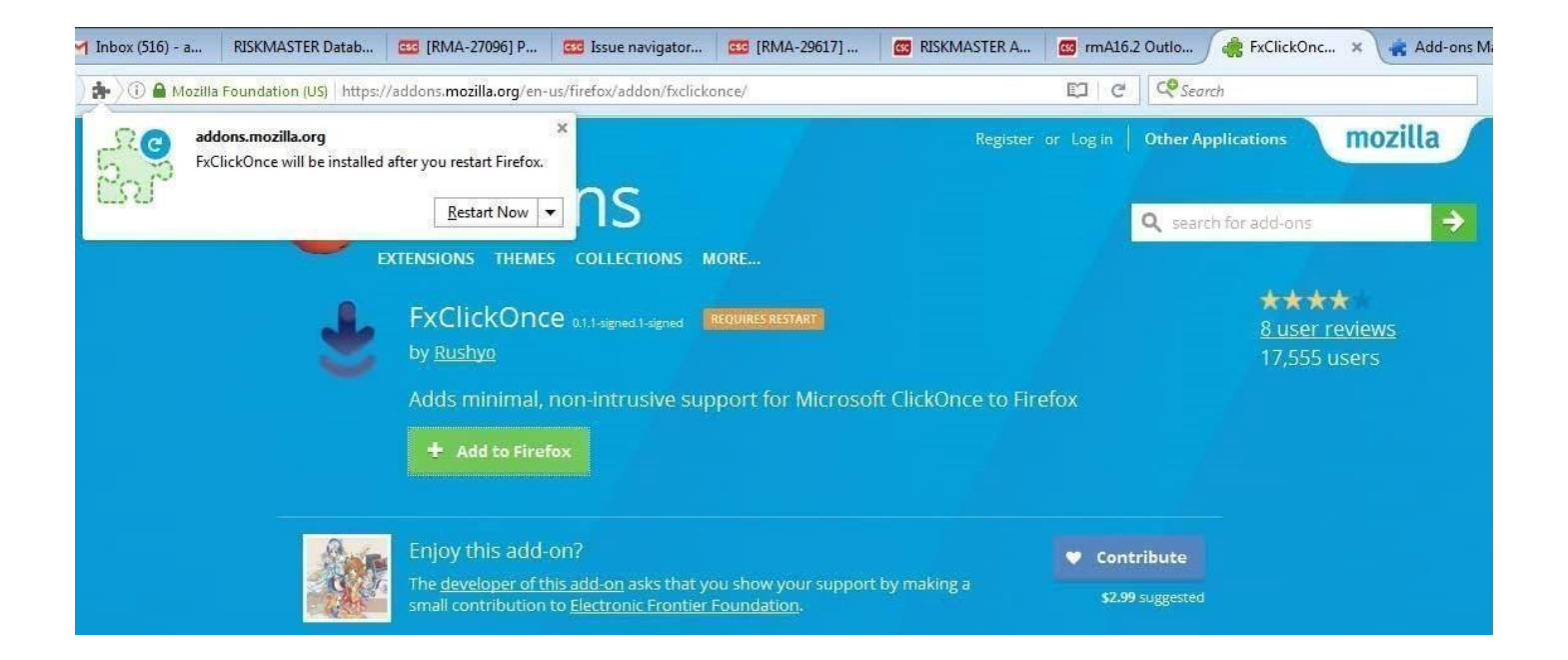

4. Once the Launch Word is clicked it will invoke the custom handler and launch the MailMerge application.

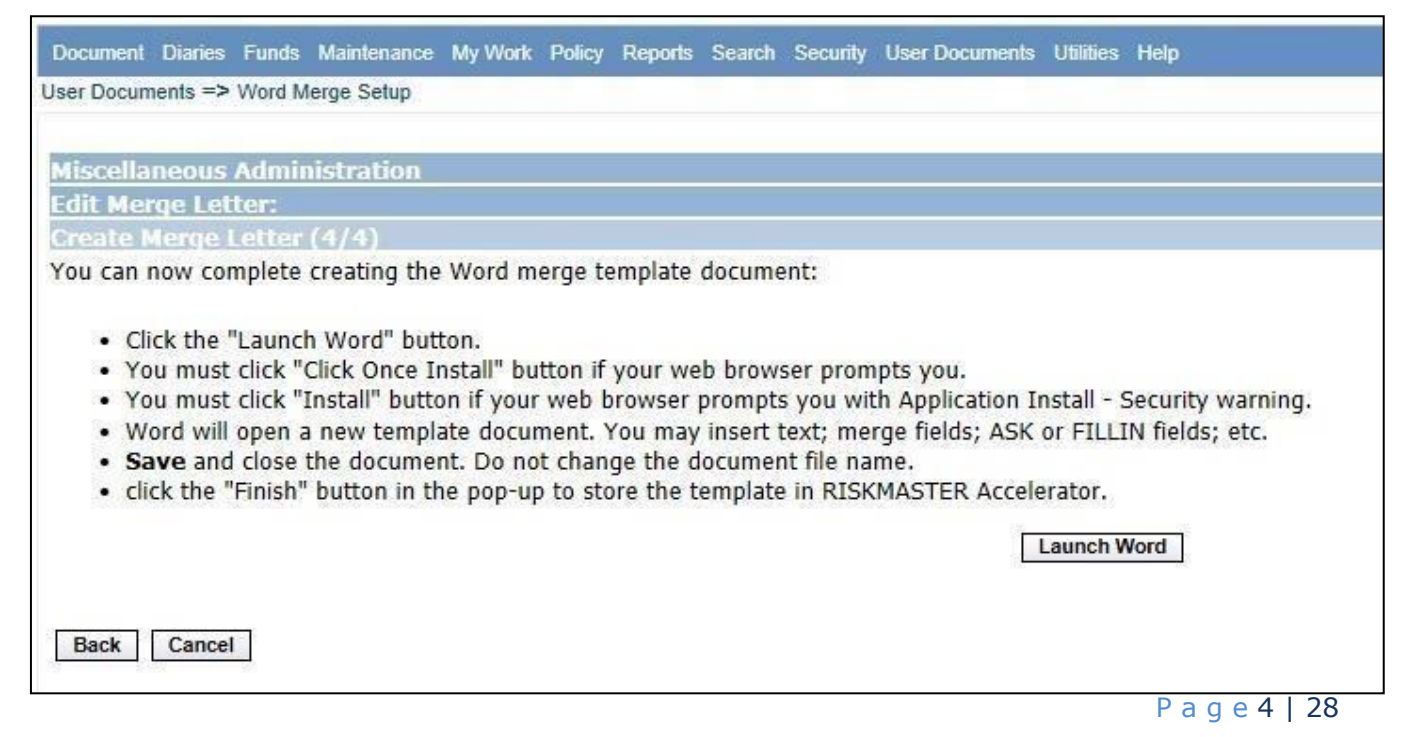

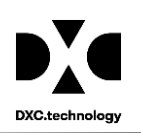

5. You need to click "ClickOnce Install" button.

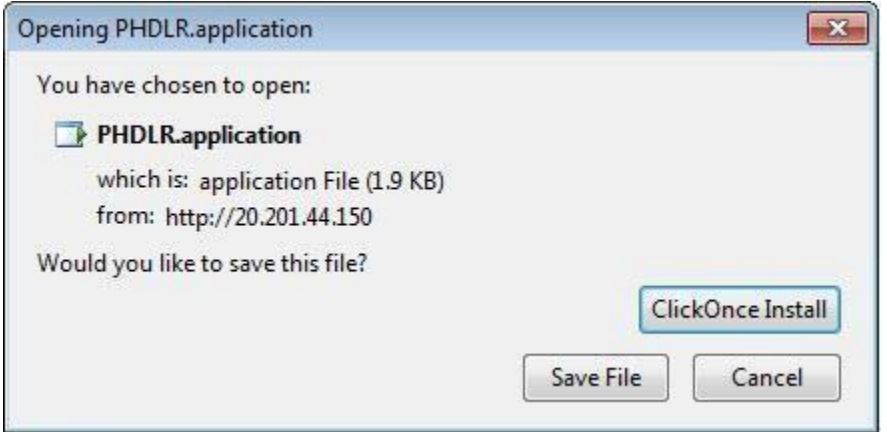

6. The application starts to launch.

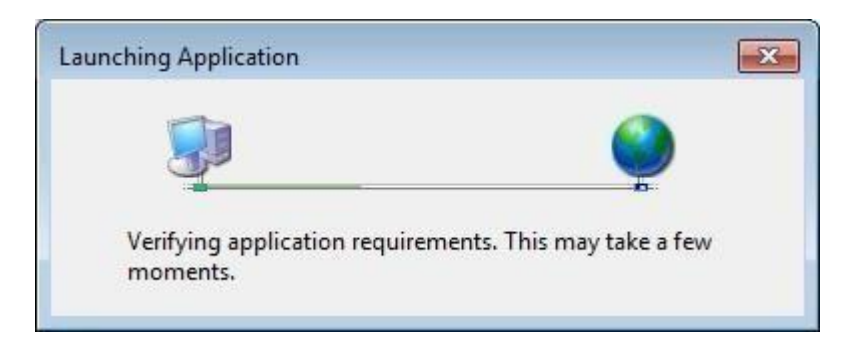

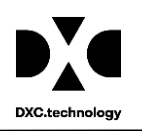

7. Click on the "Install" button to install theapplication.

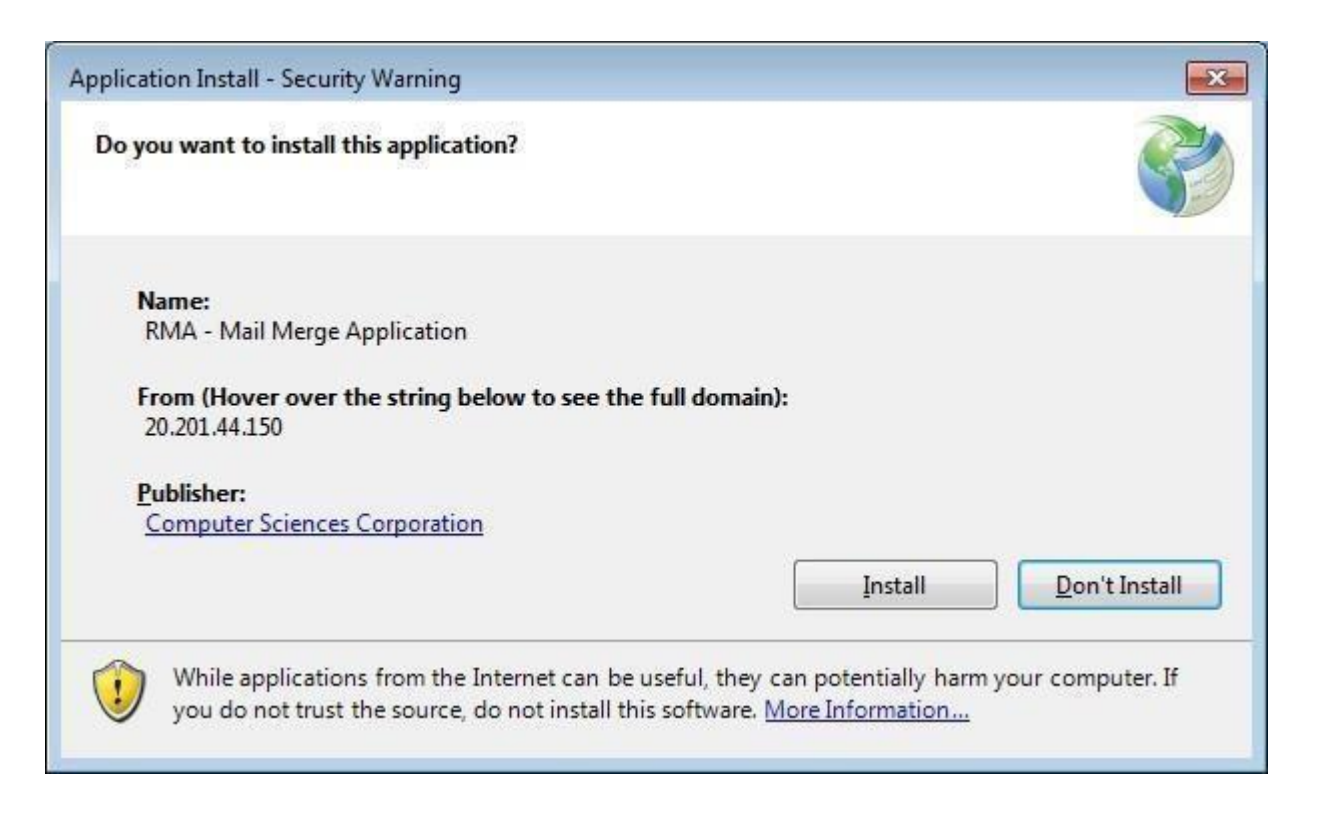

8. Wait for "RMA - Mail Merge Application" to install.

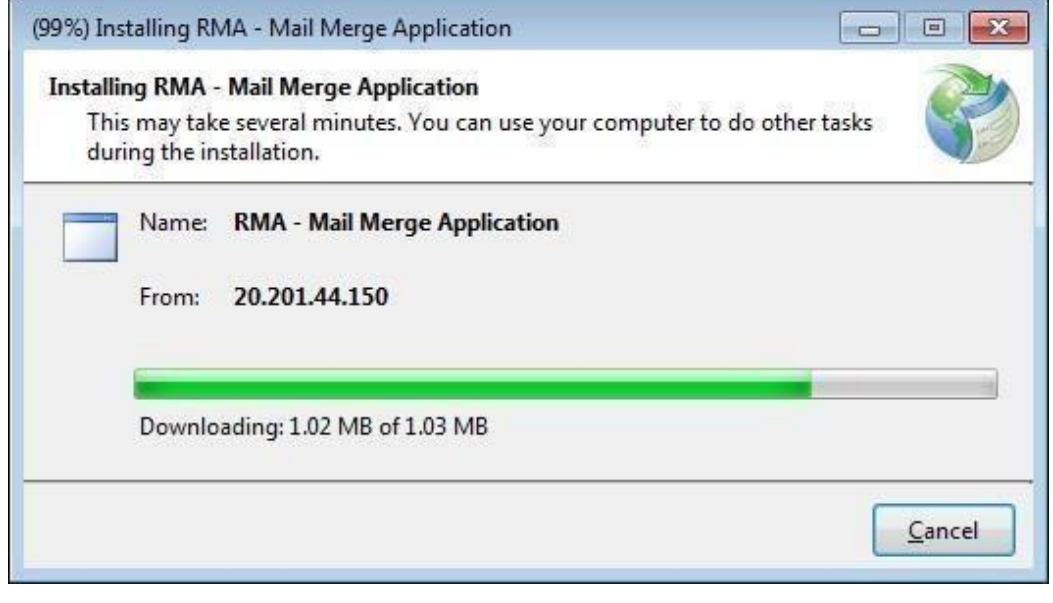

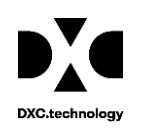

9. The "Word Mail Merge" window opens.

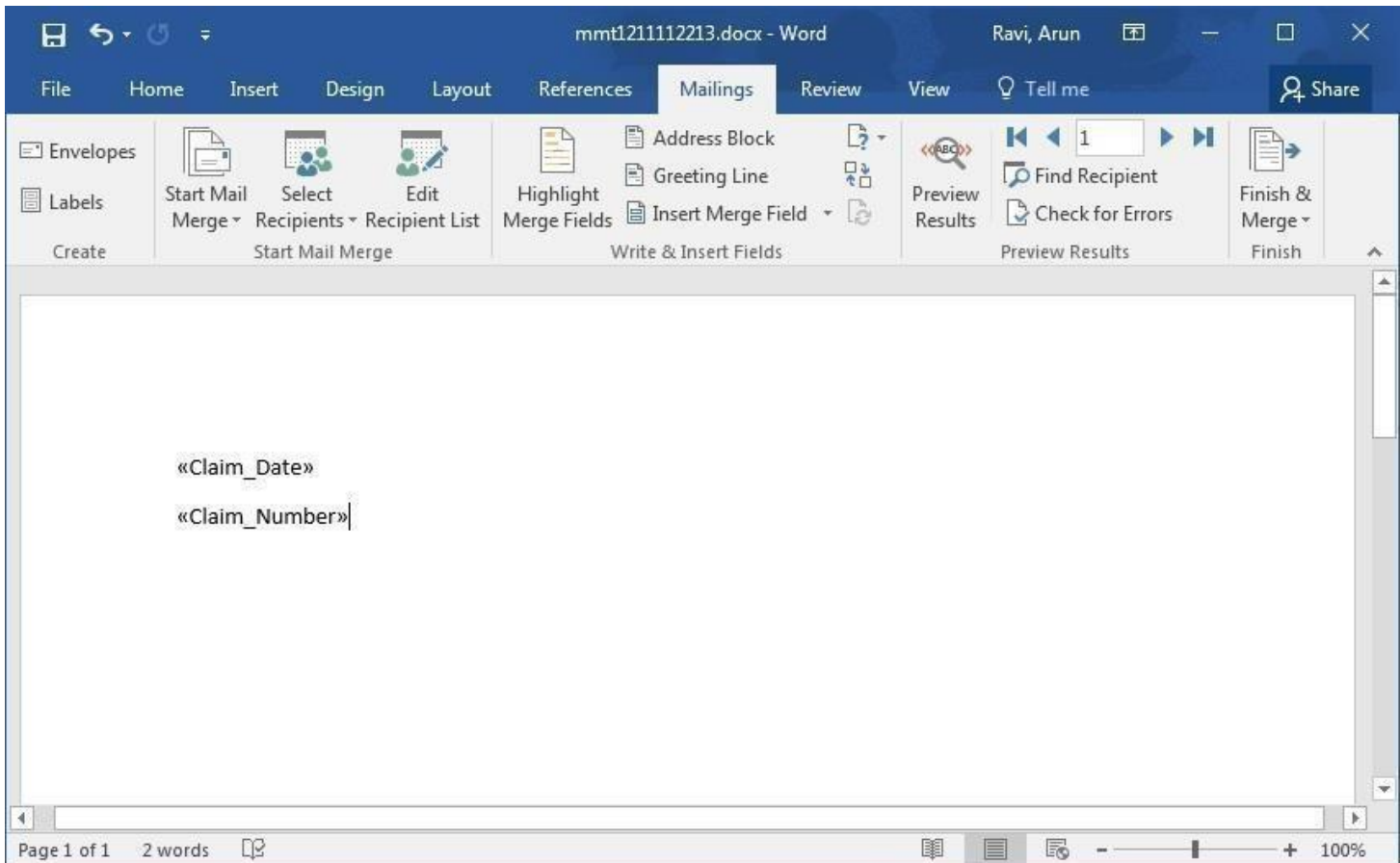

10. Click "Finish".

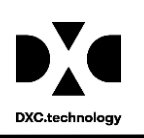

### **Mail Merge Functioning**

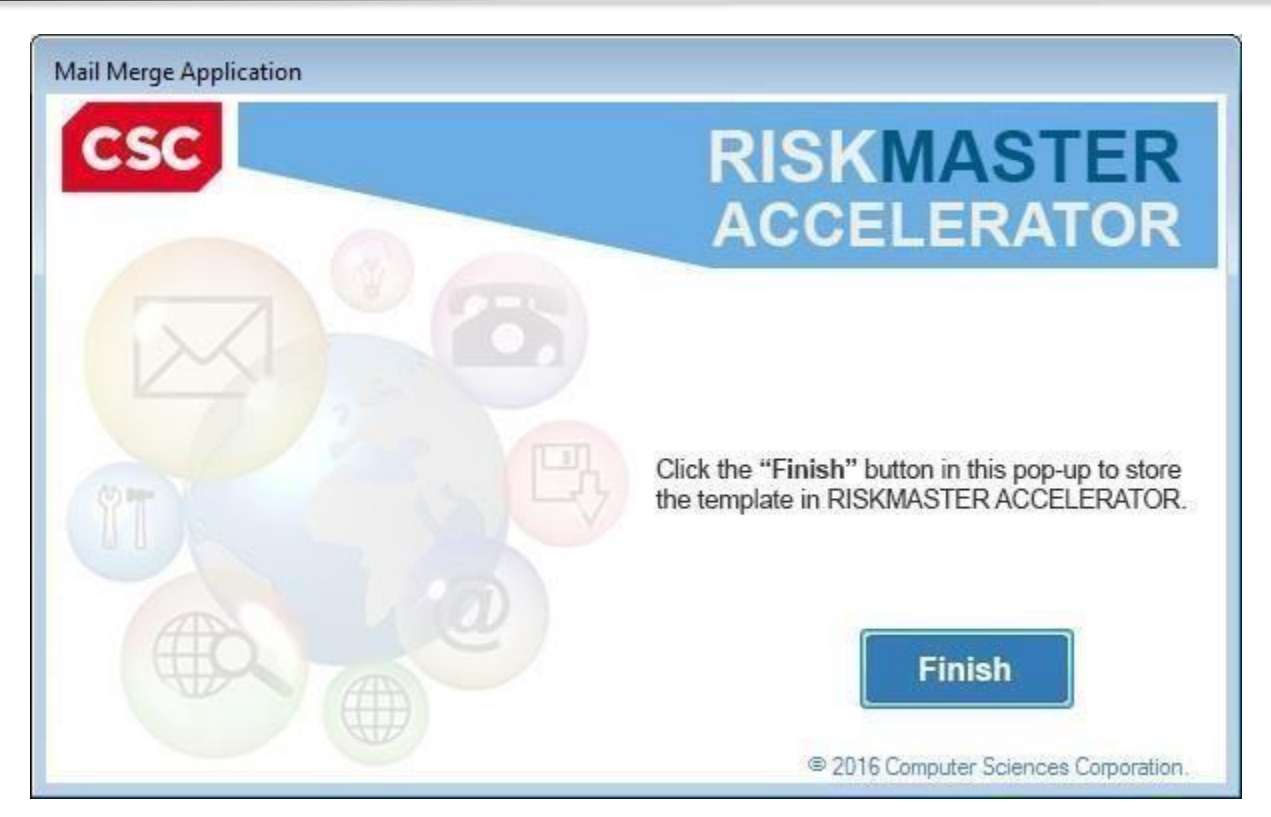

11. Completion message appears on the screen. Click"OK".

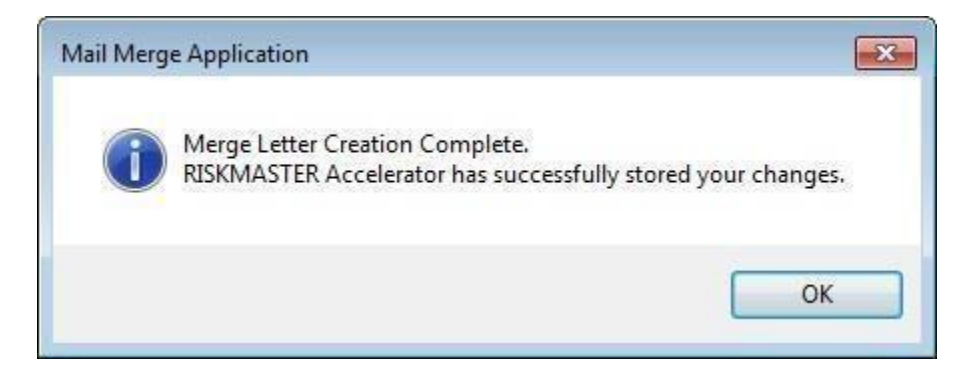

12. In case an error message displayed on the screen, "You cannot start application RMA - Mail Merge Application from this location because it is already installed from a different location" then uninstall RMA - Mail Merge Application from Program and features in Control Panel.

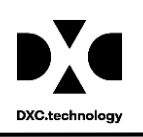

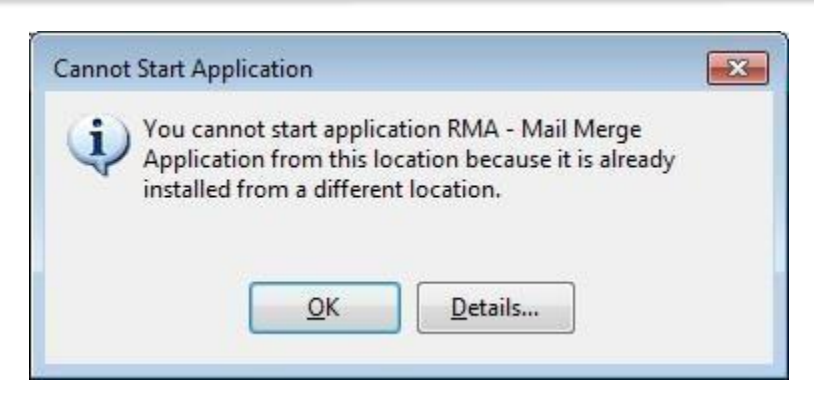

13. Click on "Window Start Icon" and select "Control Panel".

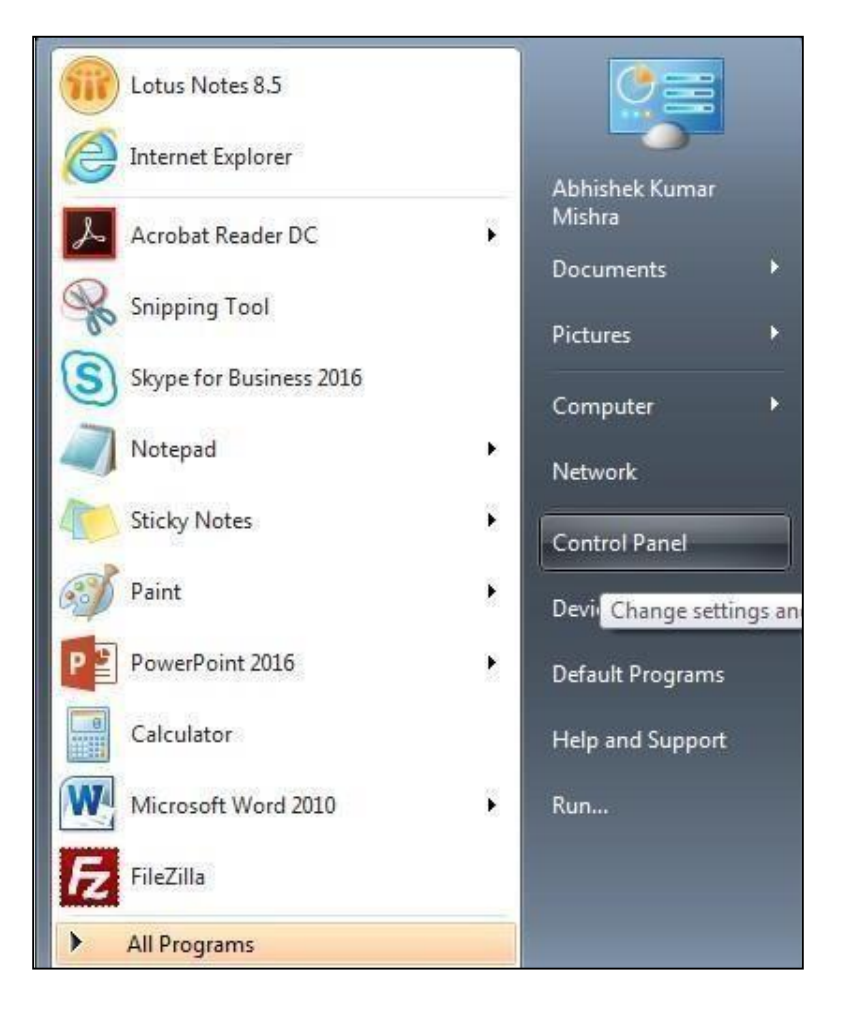

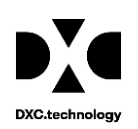

### 14. Select "Programs".

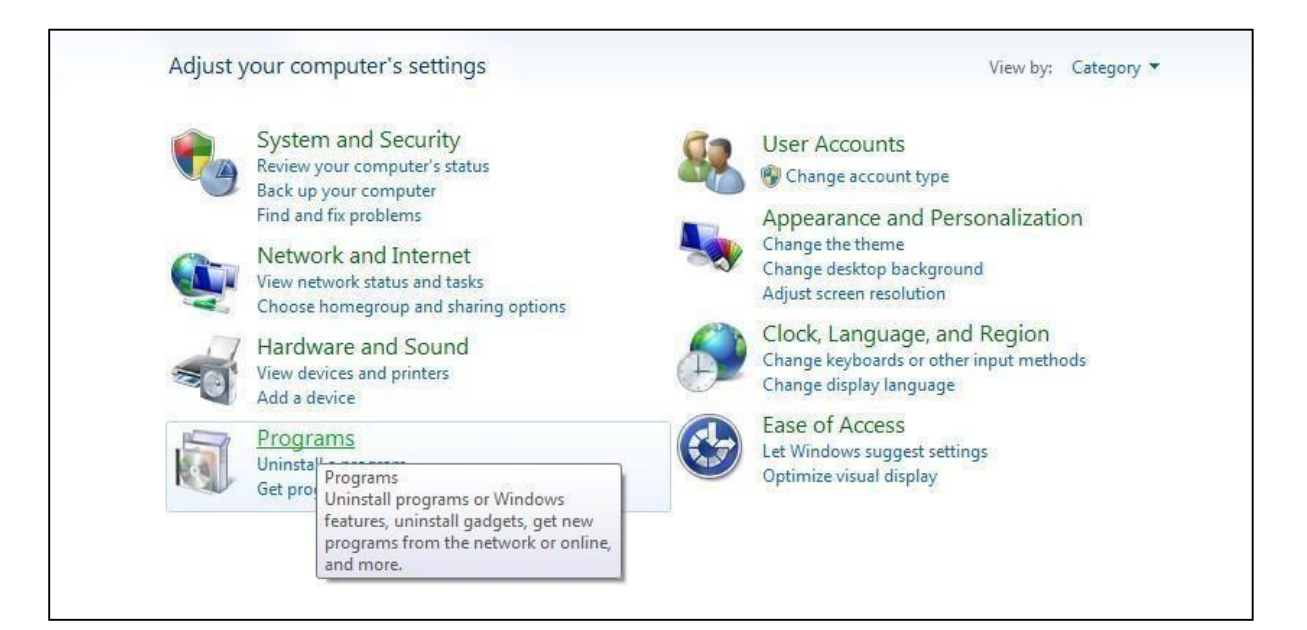

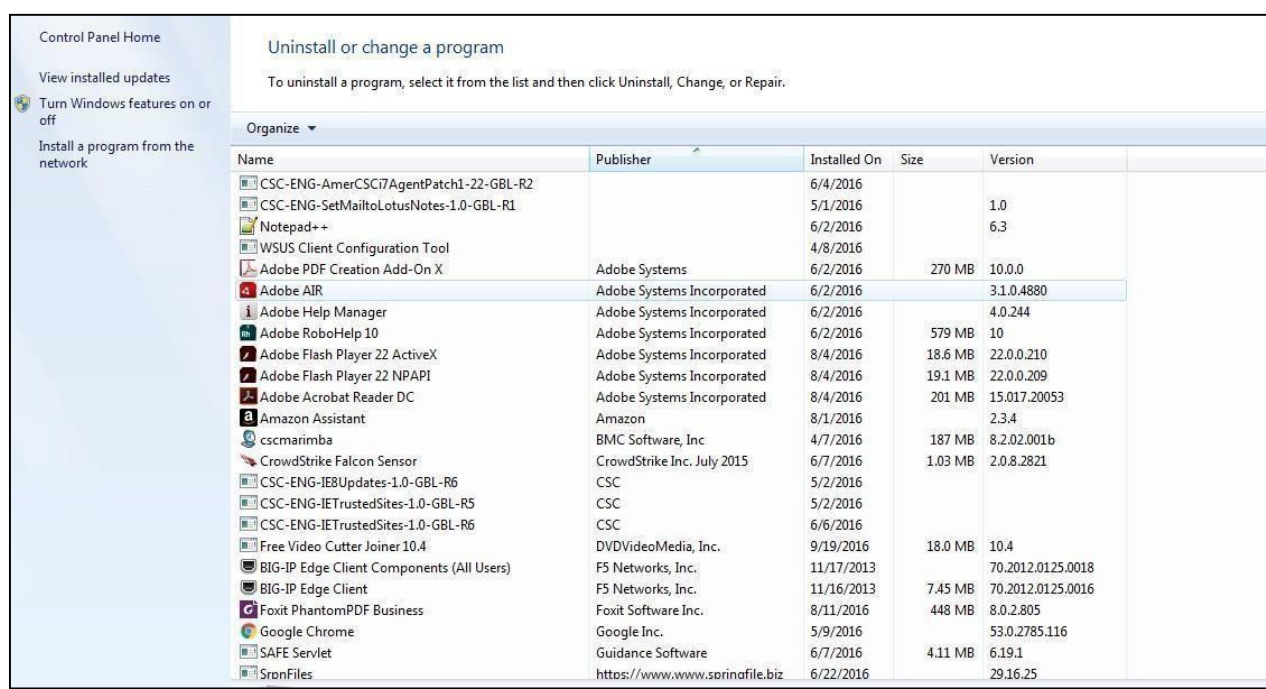

### 15.Search for "RMA - Mail Merge Application".

16. Select the "RMA - Mail Merge Application" and uninstall it.

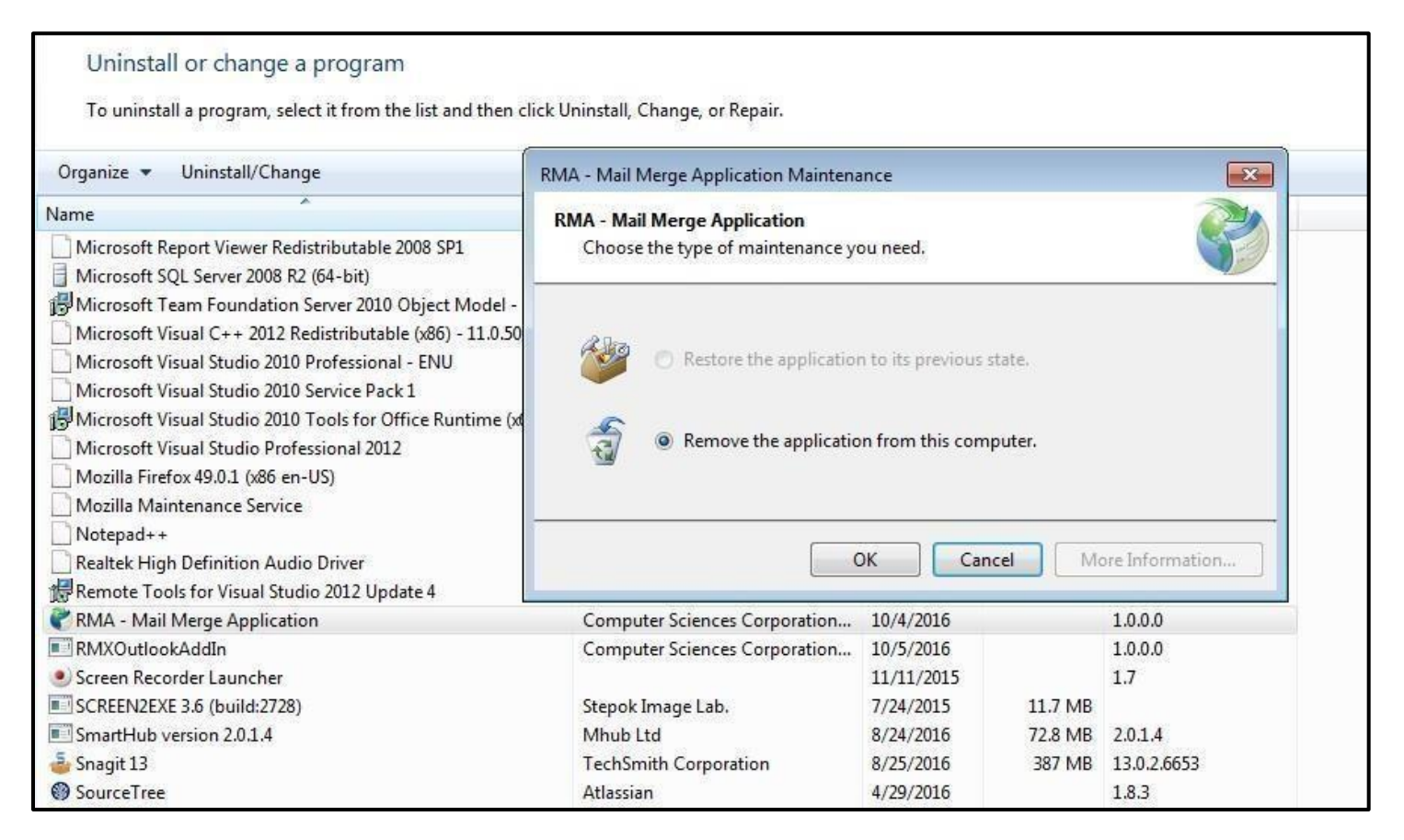

# <span id="page-11-0"></span>**Mail Merge functioning without ActiveX – in Chrome**

### **Note:**

• For running Mail Merge App in Chrome, you need to install the plugin from the below link-

#### https://chrome.google.com/webstore/detail/meta4clickoncelauncher/jkncabbipkgbconhaajbapbhokpbgkdc ?hl=en

*(Copy the URL in Google Chrome Browser to install the Plugin)*

- No need to turn ON the Mail Merge settings forChrome.
- If mail merge is not opening in office 365 or word 2016, first you need to repair Office 365 installation in control panel and then go ahead.

### **Description of the screen:**

1. Run the link on the Chrome Browser. The below window opens. Click 'Add to Chrome' placed on the right corner of the screen.

P a g e 12 | 28

*Copyright © 2017.DXC. All rights reserved.*

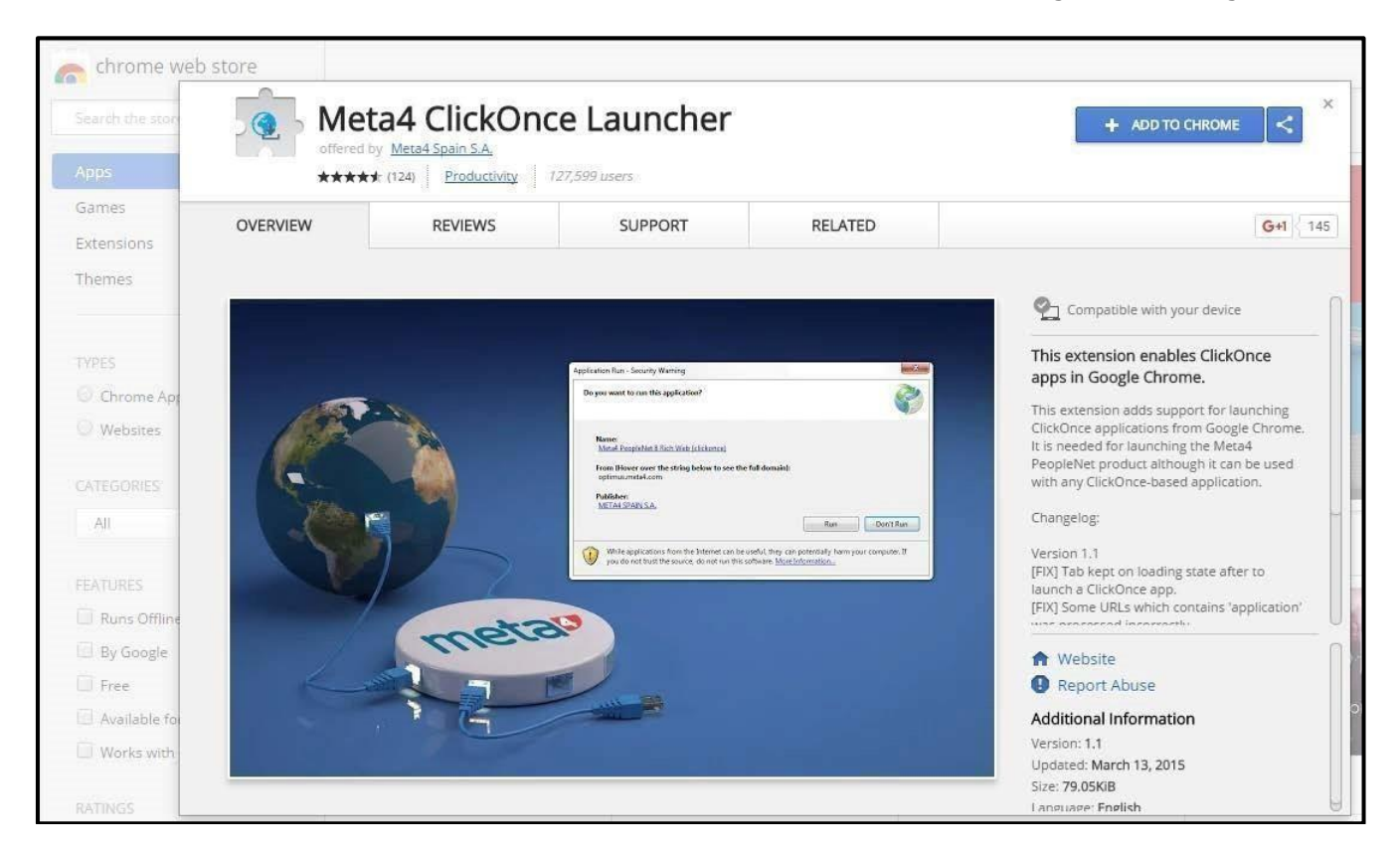

2. The below screen opens. Click 'Add Extension' in the Pop-upwindow.

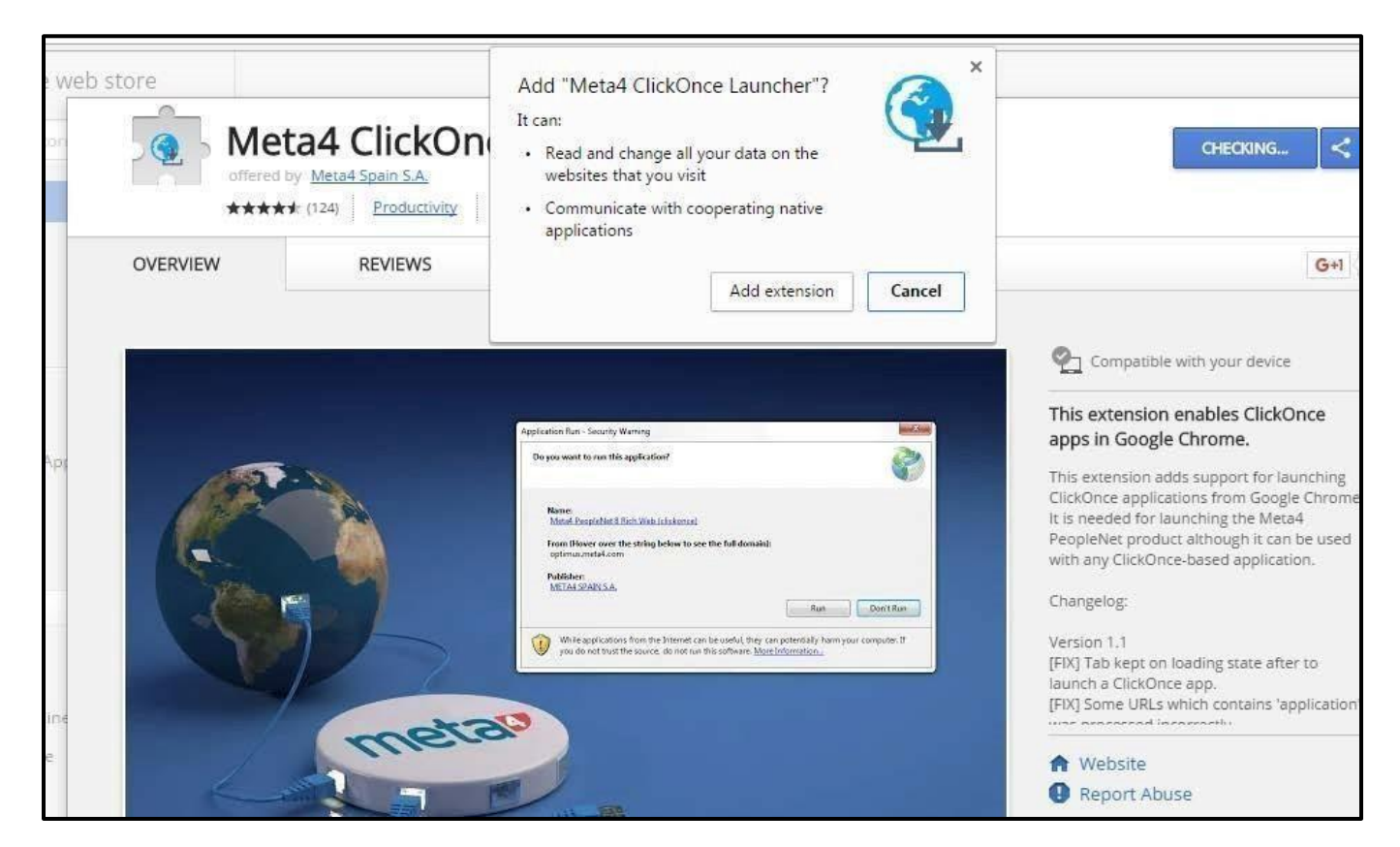

3. The below screen opens. Select "Run" to Install Meta4 ClickOncelauncher.

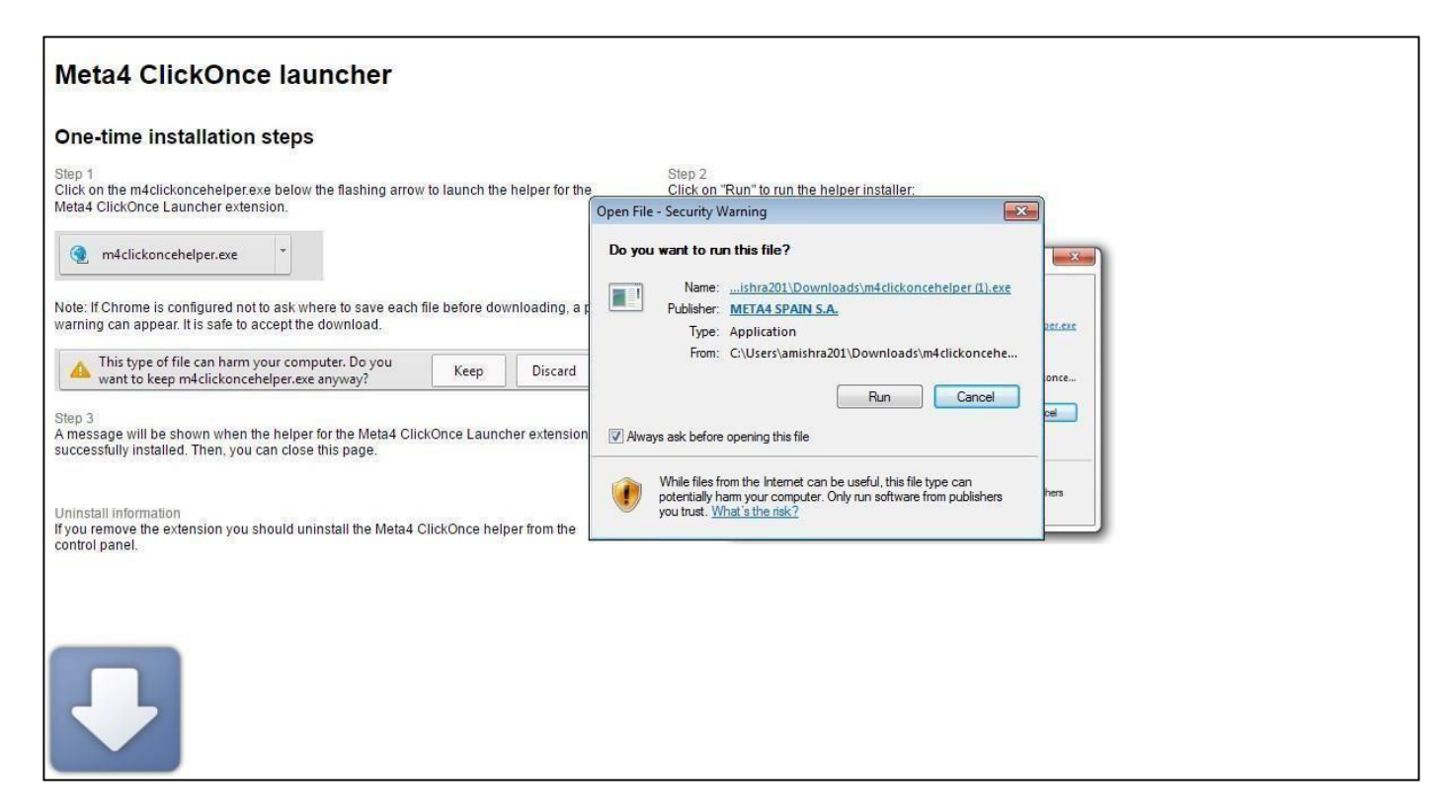

4. The below message appears on the screen. Click "OK".

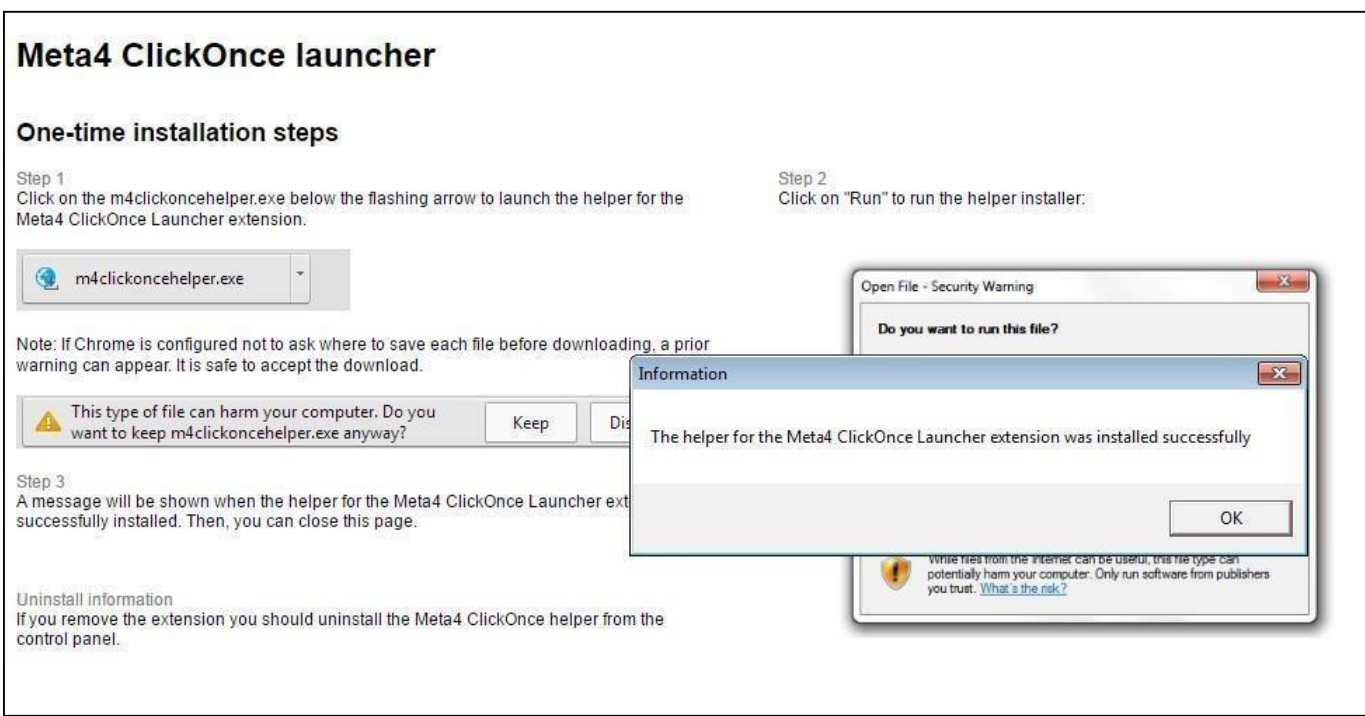

5. Once the Launch Word is selected it will invoke the application and RMA - Mail Merge Application will be launched.

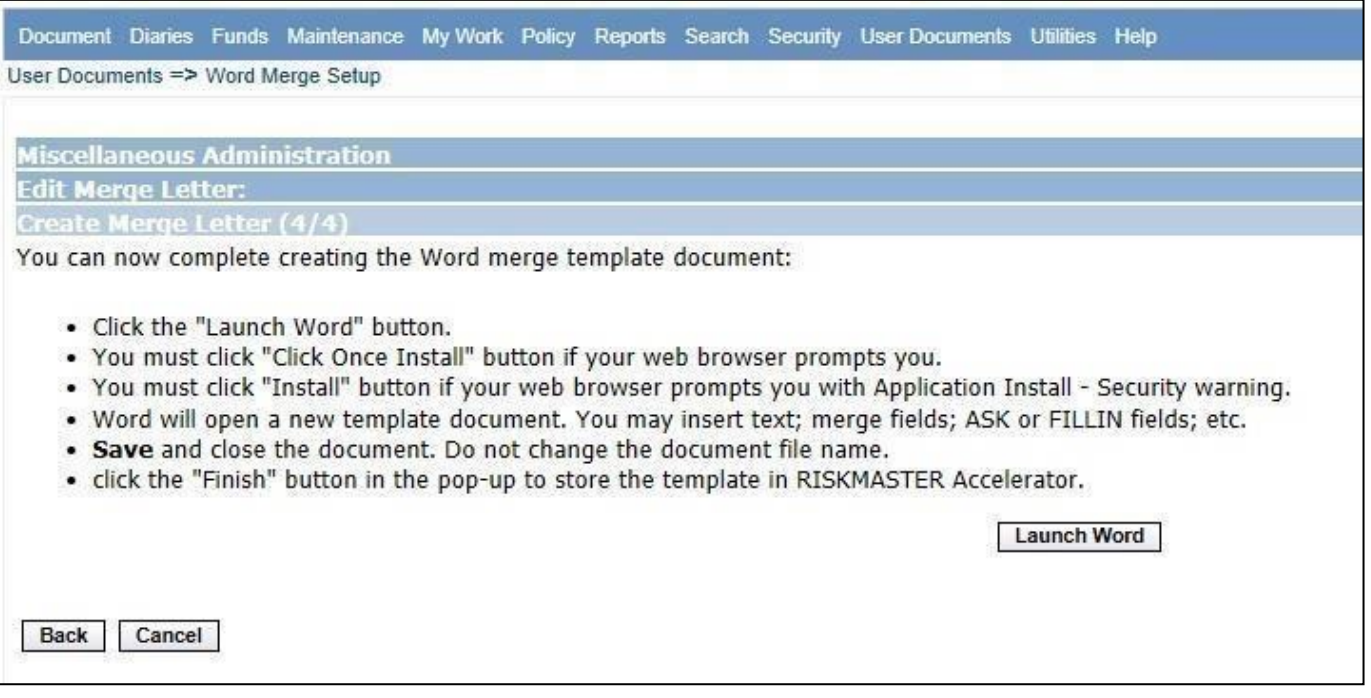

6. The application starts to launch.

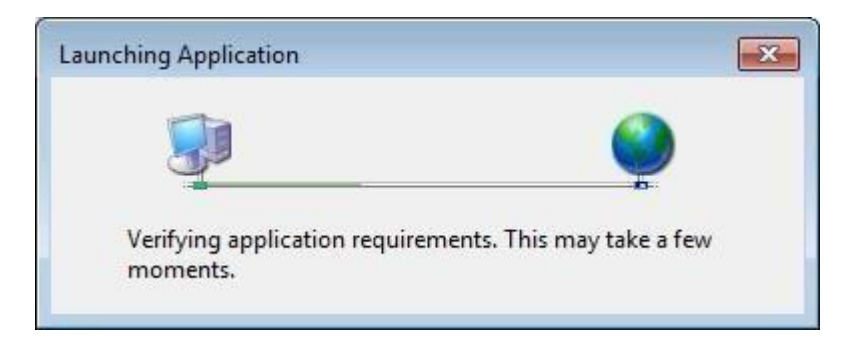

7. Click on the "Install" button to install theapplication.

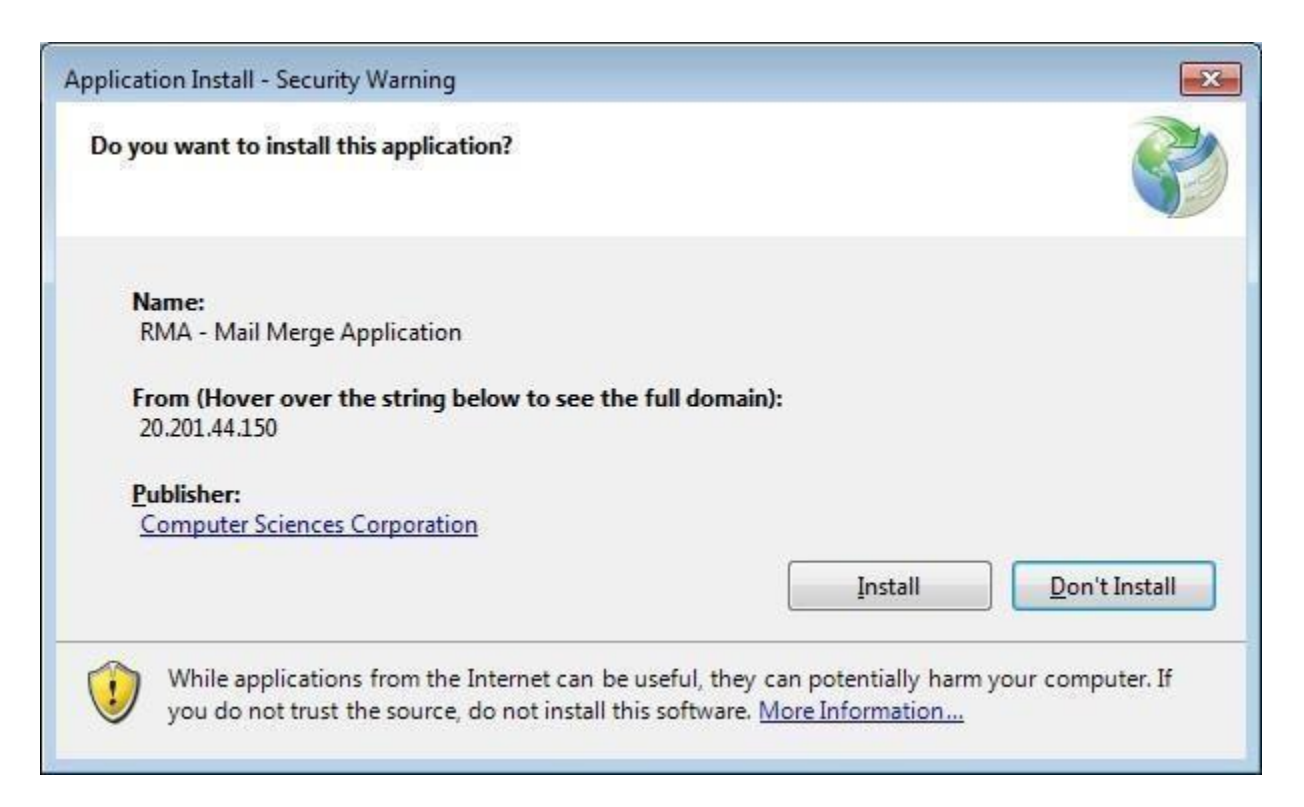

8. Wait for "RMA - Mail Merge Application" to install.

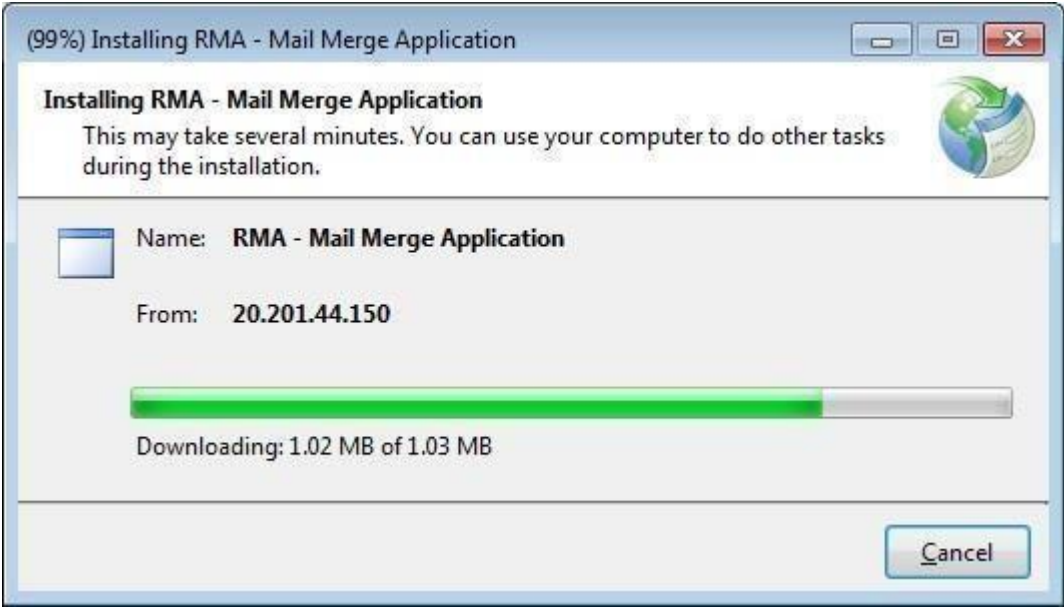

9. The "Word Mail Merge" window opens.

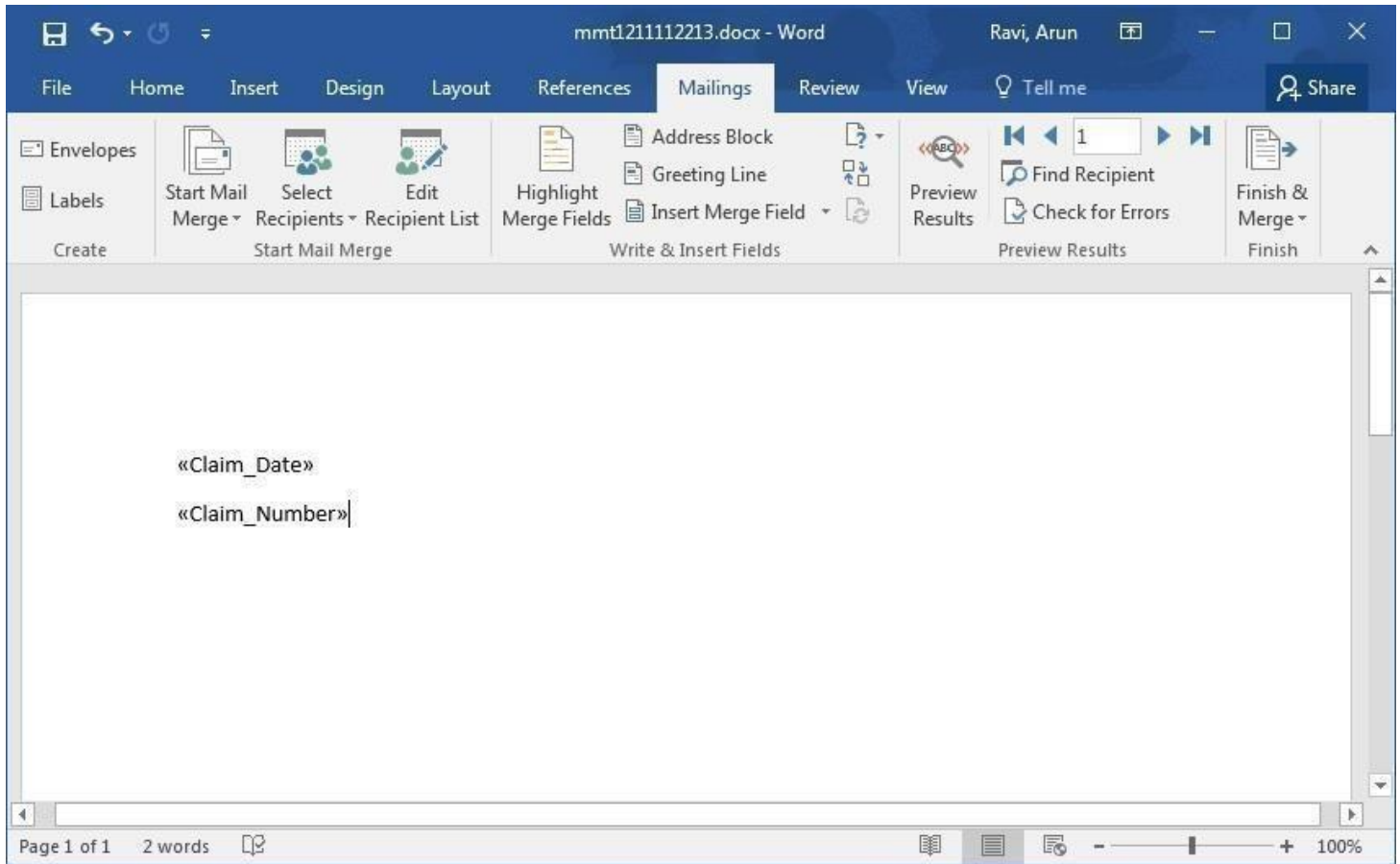

### 10. Click "Finish".

#### Mail Merge functioning without ActiveX

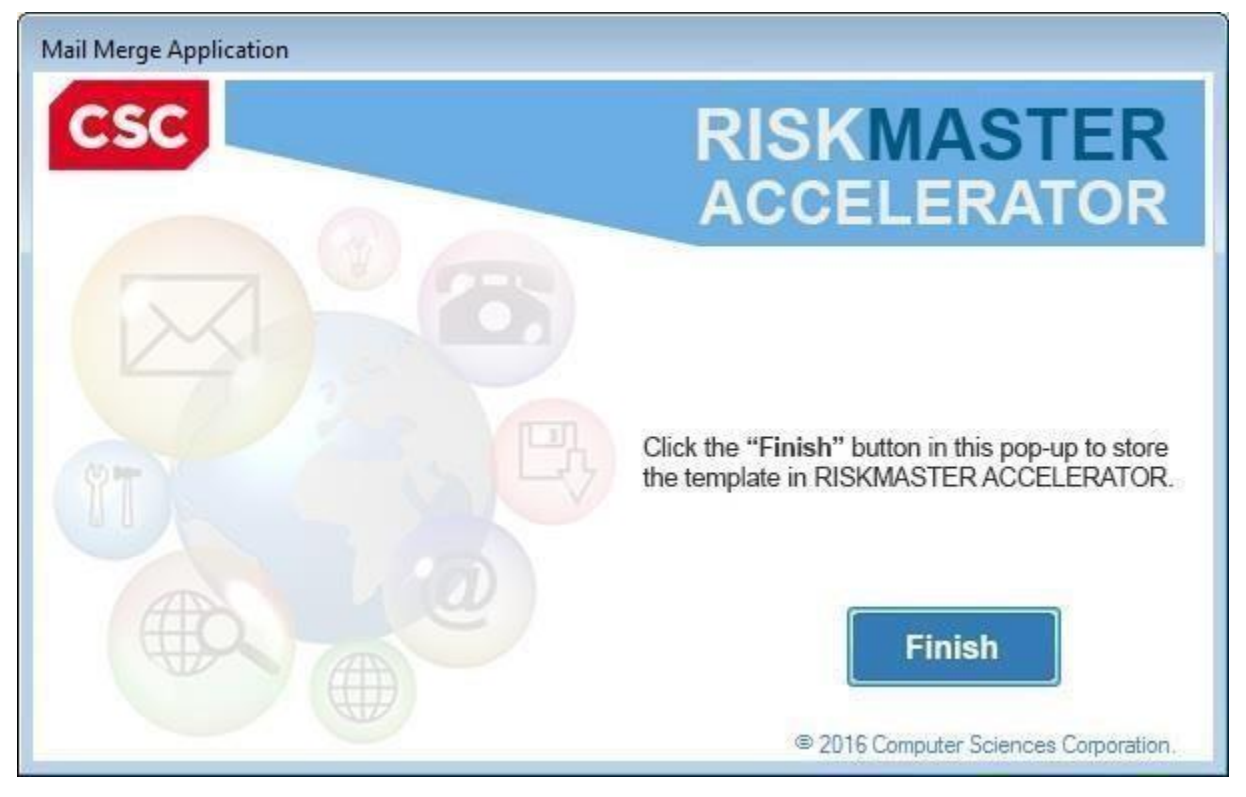

11. Completion message appears on the screen. Click"OK".

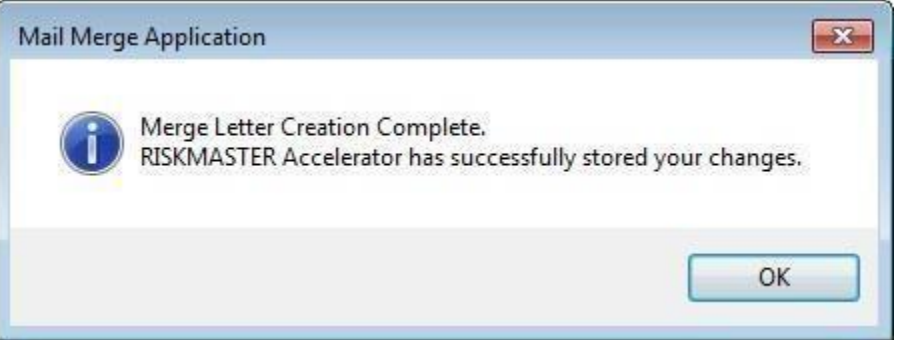

12. In case an error message displayed on the screen, "You cannot start application RMA-Mail Merge Application from this location because it is already installed from a different location" then uninstall RMA - Mail Merge Application from Program and features in ControlPanel.

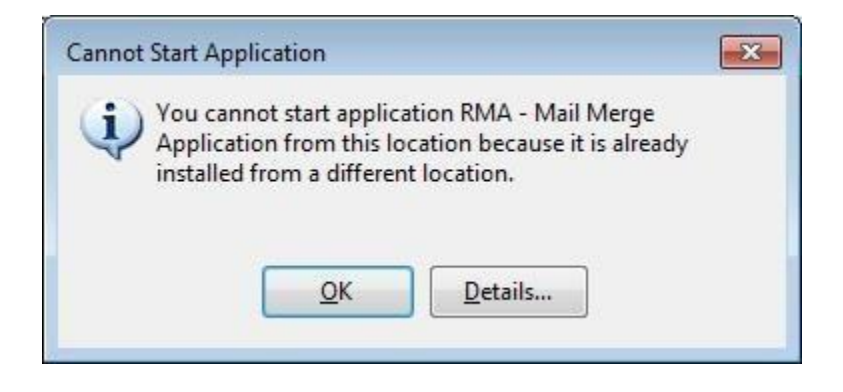

13. Click on "Window Start Icon" and select "Control Panel".

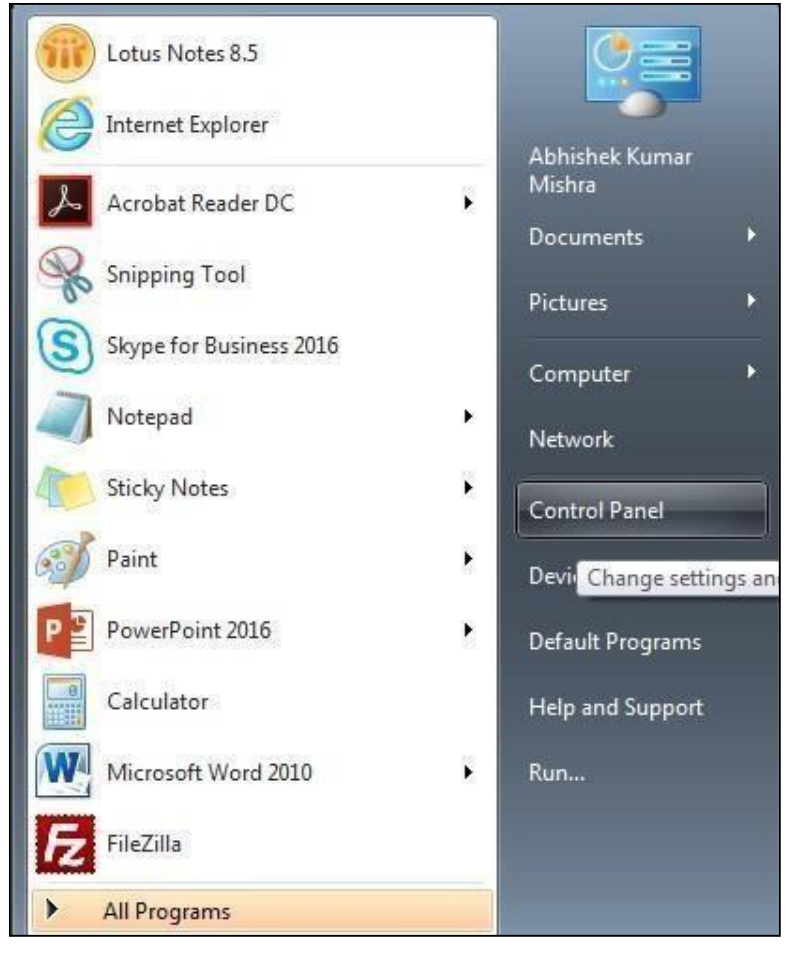

#### 14. Select "Programs".

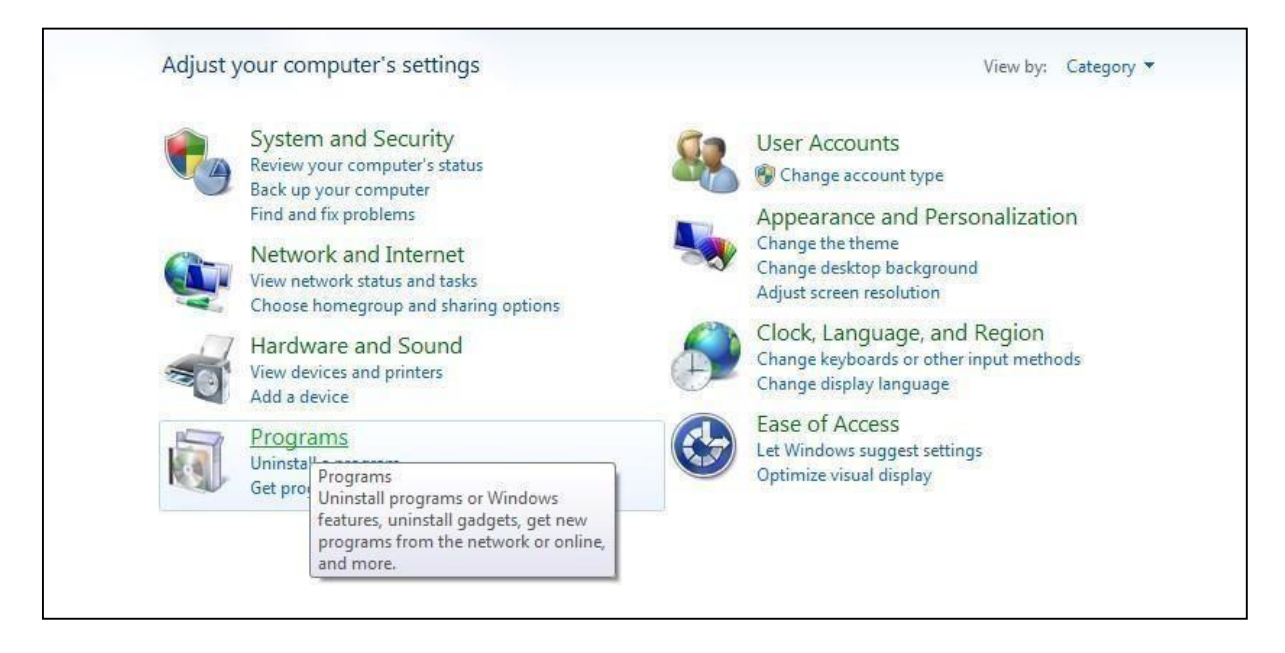

### 15.Search for "RMA - Mail Merge Application".

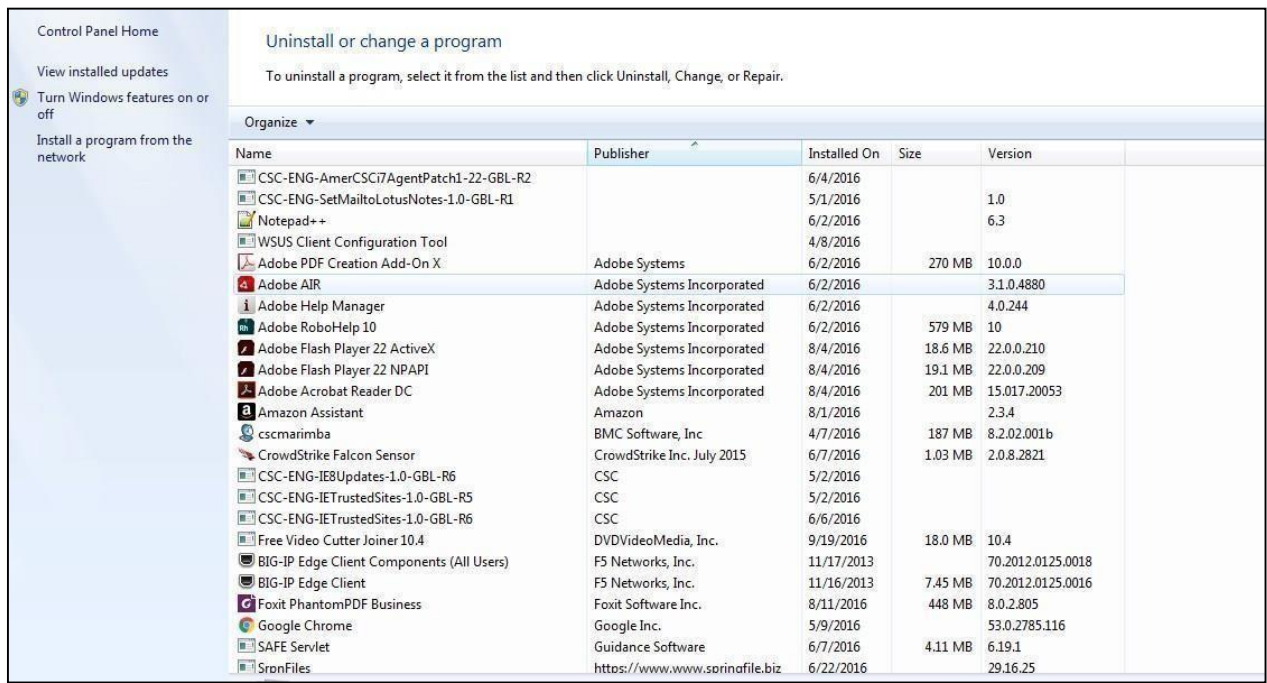

16. Now, uninstall the "RMA - Mail Merge Application".

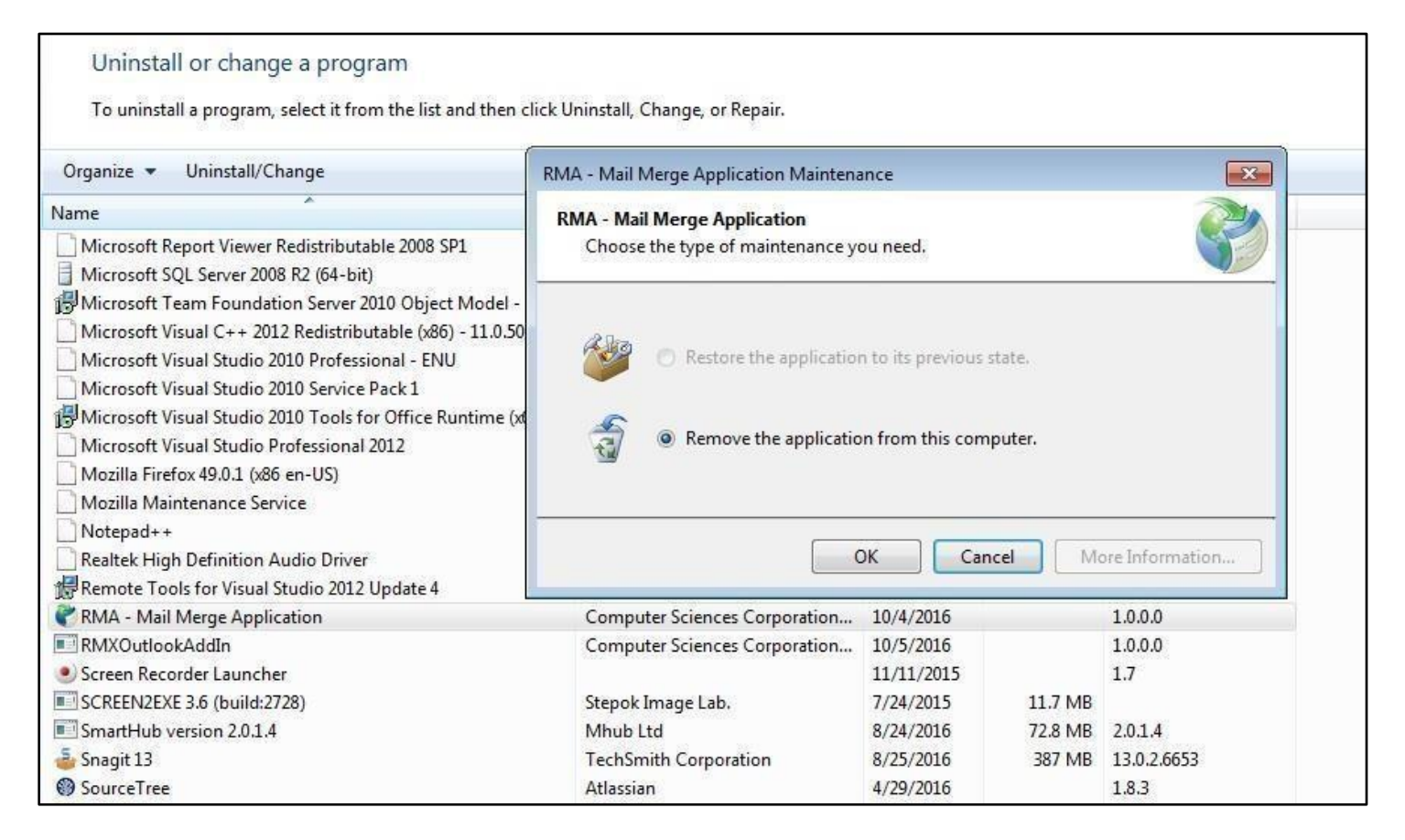

## <span id="page-21-0"></span>**Mail Merge functioning without ActiveX – in Internet Explorer**

Unlike Chrome/ Firefox, IE browser doesn't need any Extension/Plug like 'ClickOnce' for running Mail Merge App. Follow the steps mentioned above for Chrome/Firefox browsers and you will be able to use Mail Merge functionality without ActiveX.

### **For launching the application via SSL/https**

1. Open the Internet Explorer as administrator. Launch the URL. Click, "Continue to this website(not recommended)".

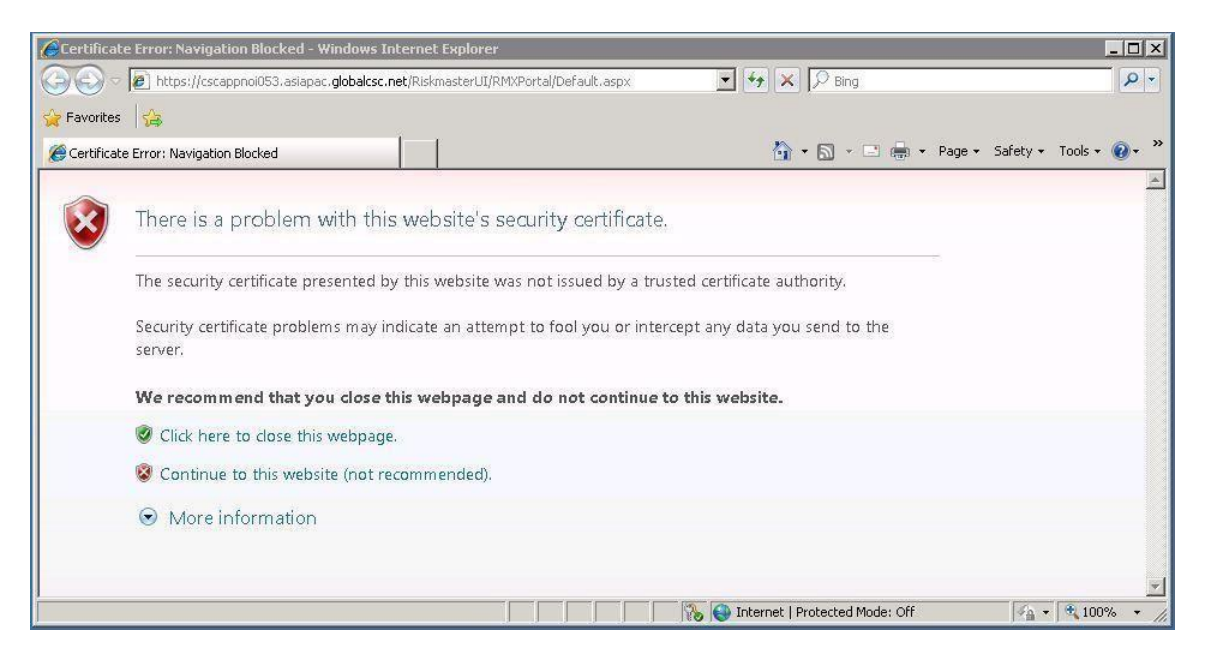

2. Click "Certificate Error" and select "Viewcertificates".

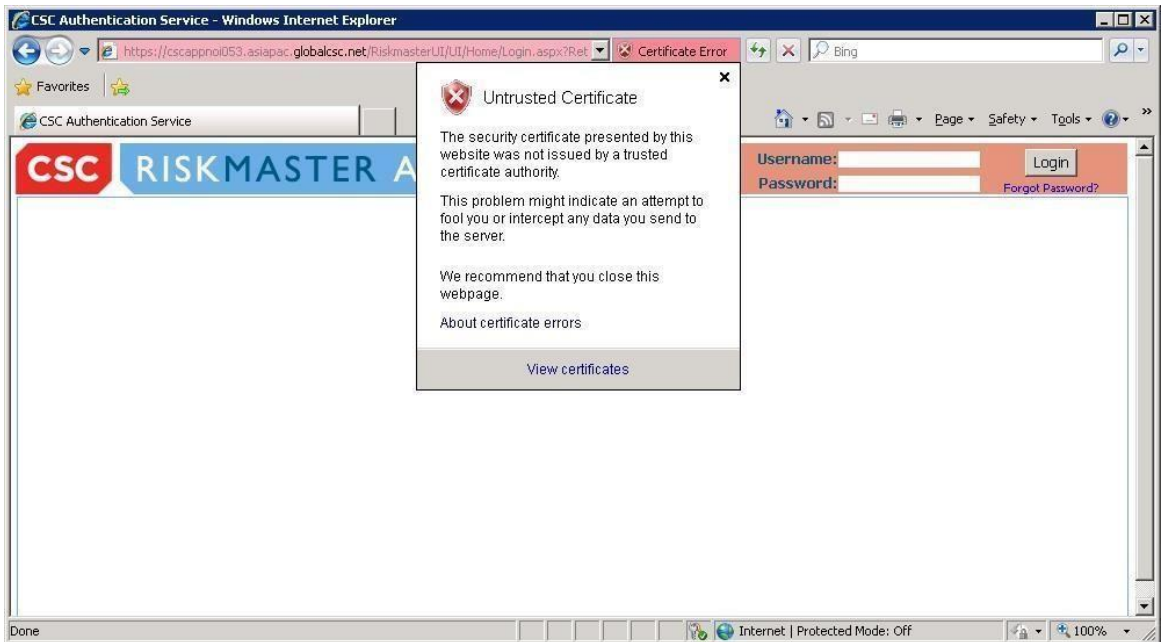

3. Click "Install Certificate" in "General" tab.

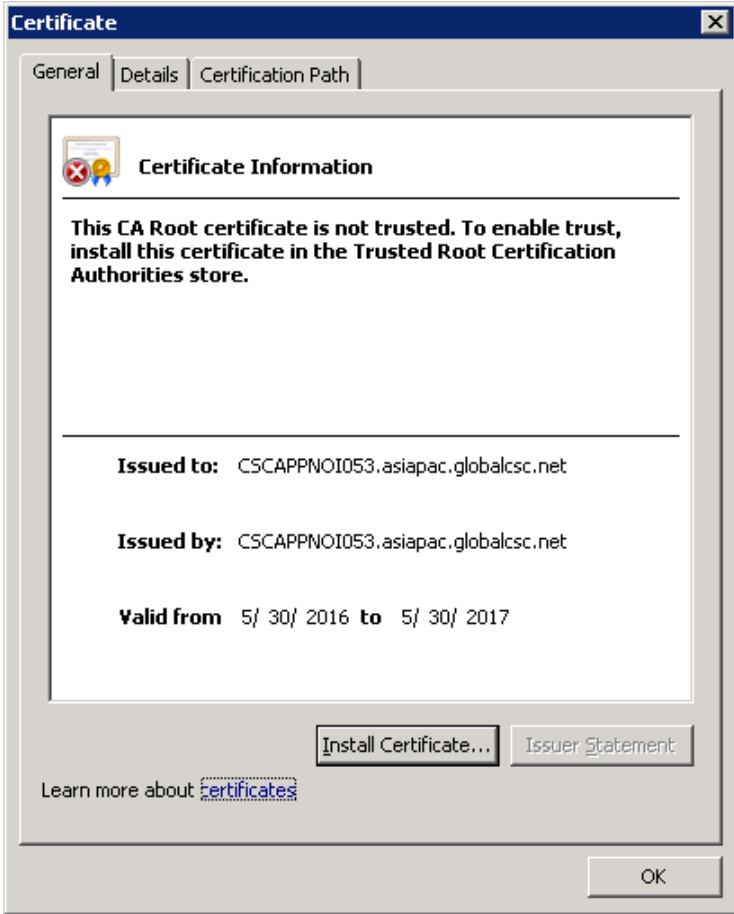

4. click "Next" in Welcome to Certificate Importwizard.

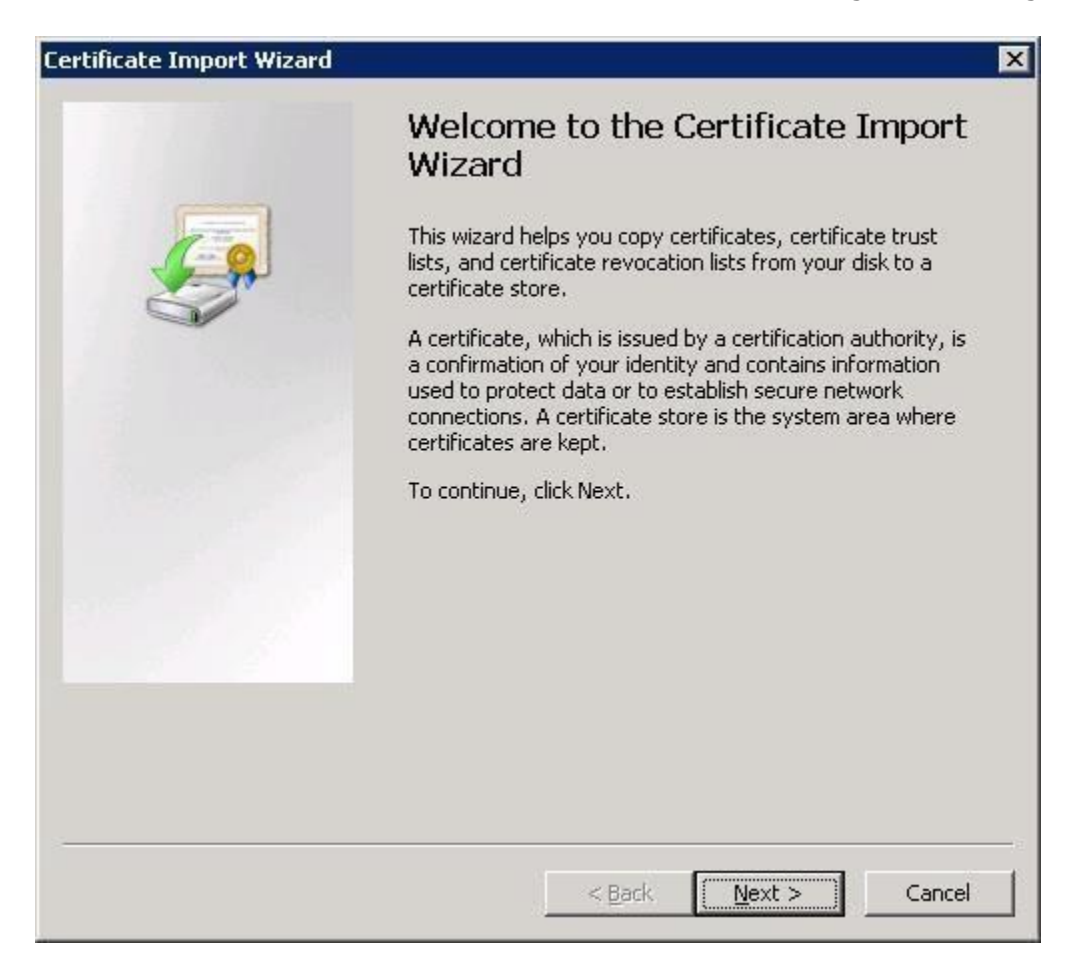

5. Choose "Place all certificates in the followingstore".

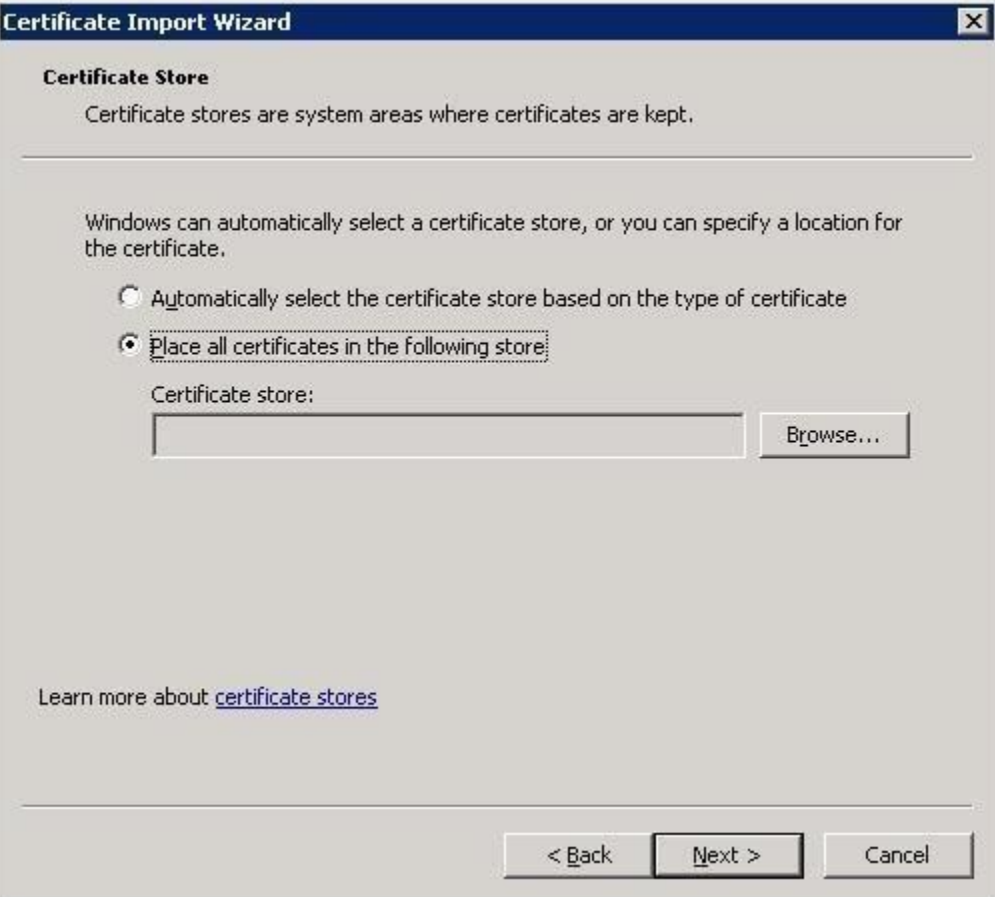

6. Click "Browse" and choose, "Local Computer" under "Trusted Root CertificationAuthorities".

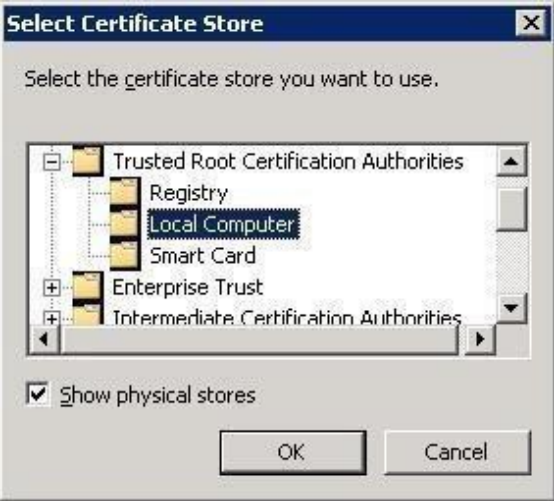

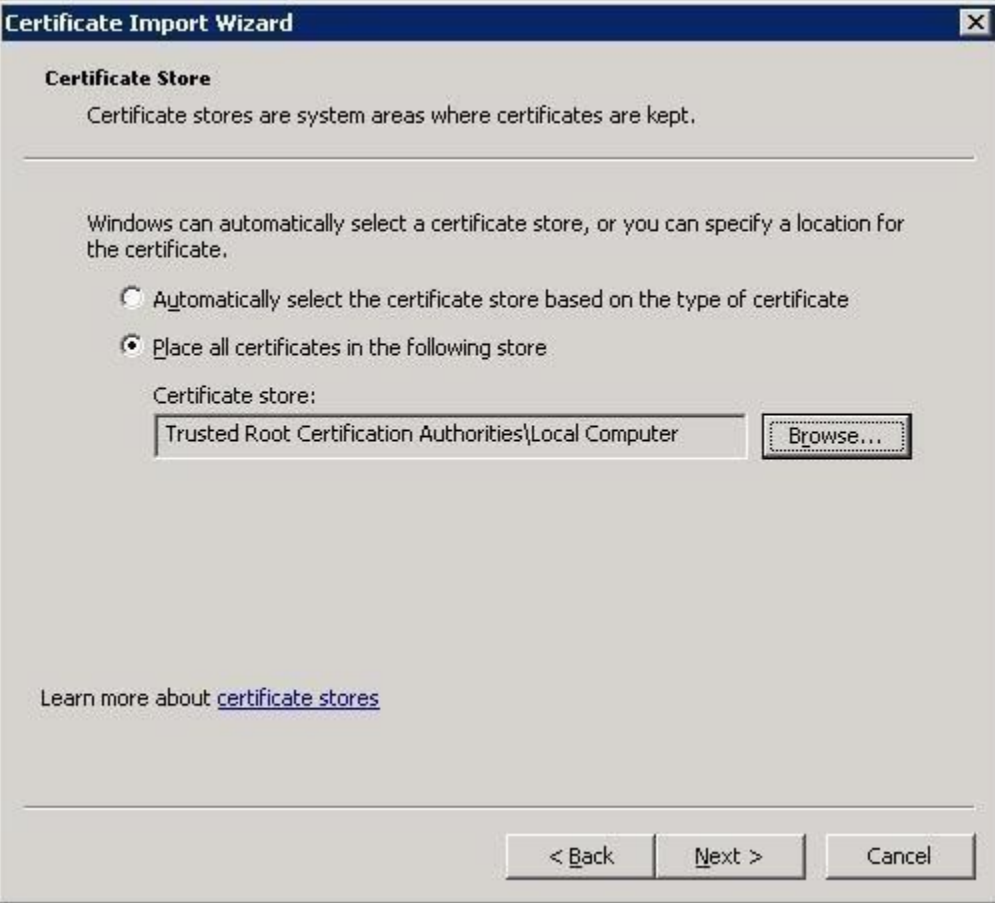

7. Click "Finish".

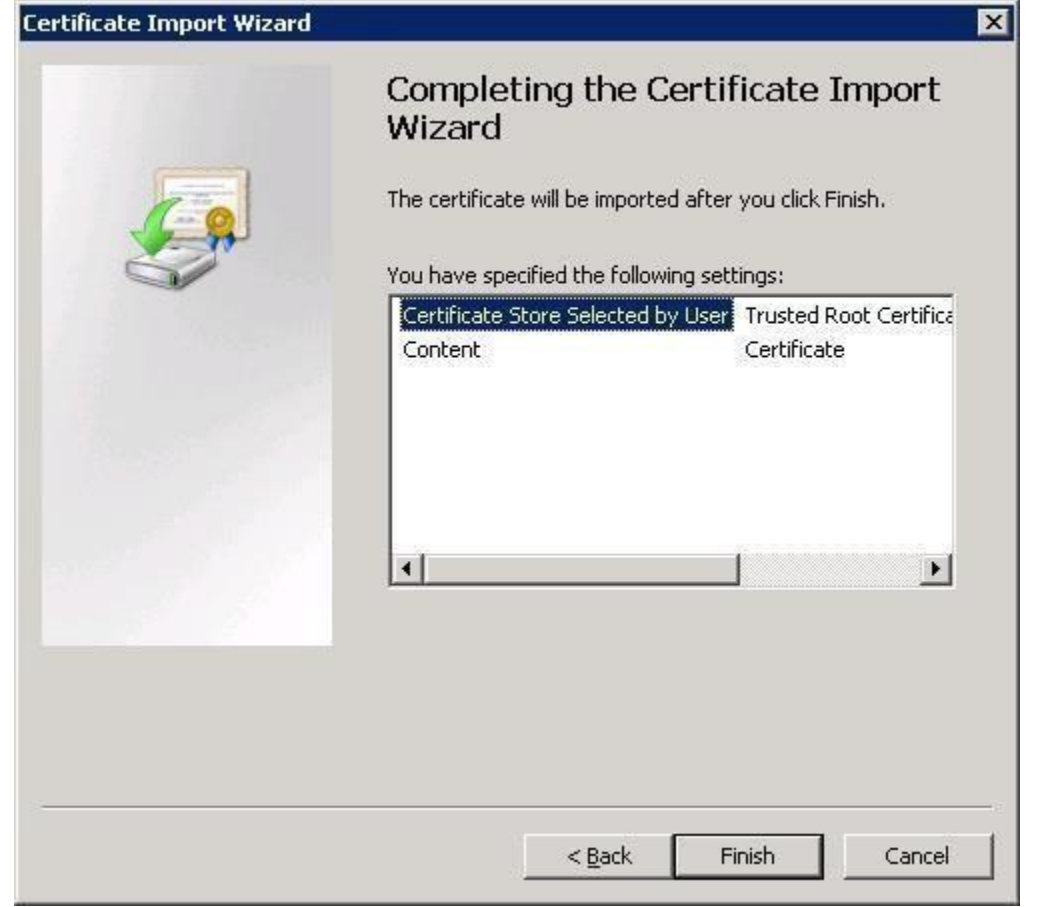

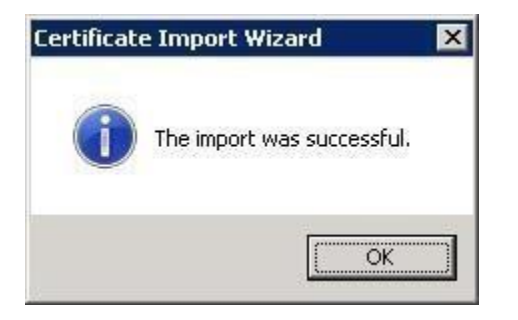

8. Close and relaunch the Internet Explorer/Anybrowser.

#### **.Net Framework Compatibility / Support**

Mail Merge without Active X and Silverlight plugin will work in .**net Framework versions (3.5, 4.5, 4.6, 4.6.1)**